# **Installatiehandleiding PCOMBO-4**

**(Toestel & Remote Viewer Software)** 

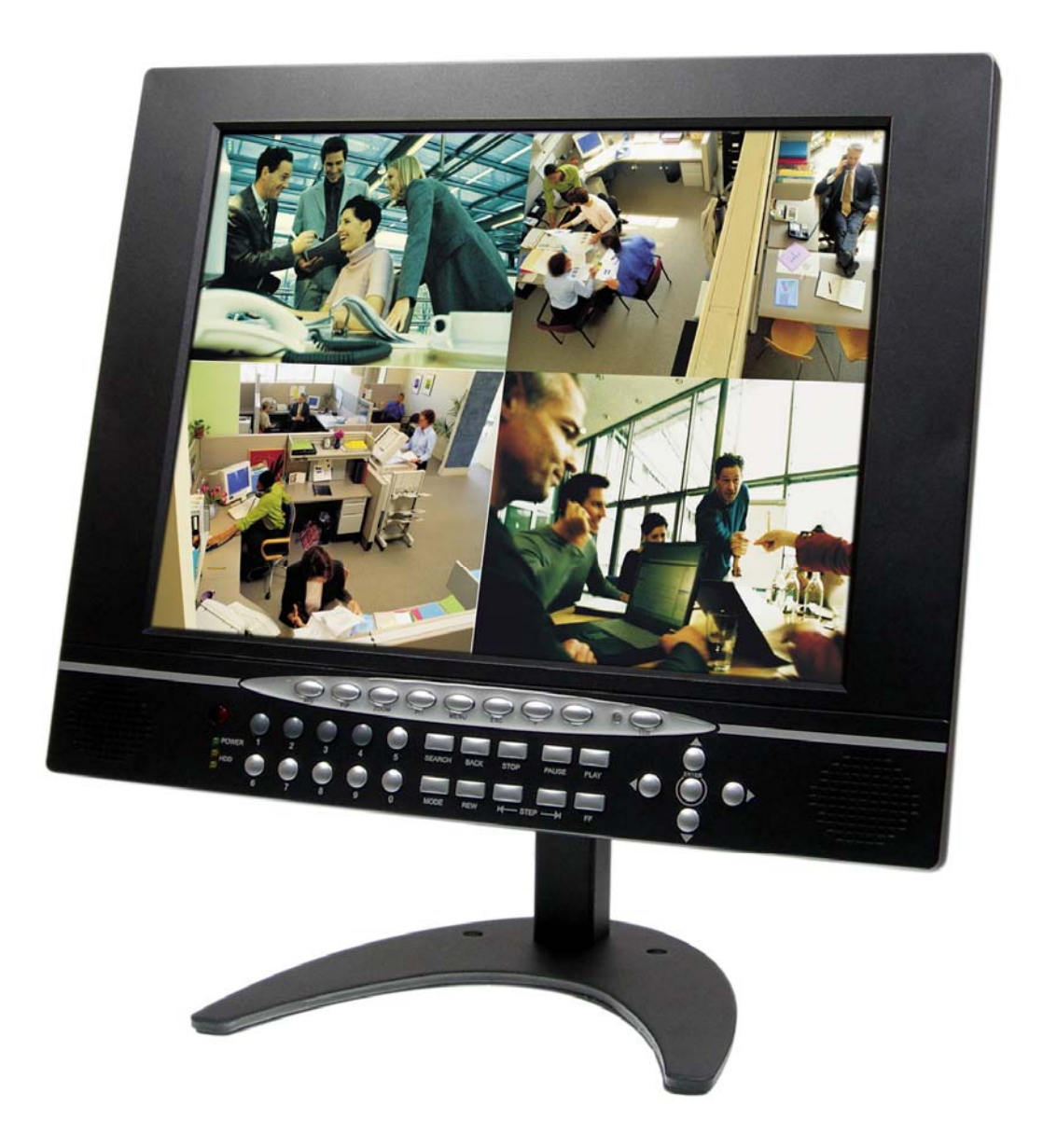

# **INHOUDSOPGAVE**

#### Datum: 2008/4/30 VER: 1.1

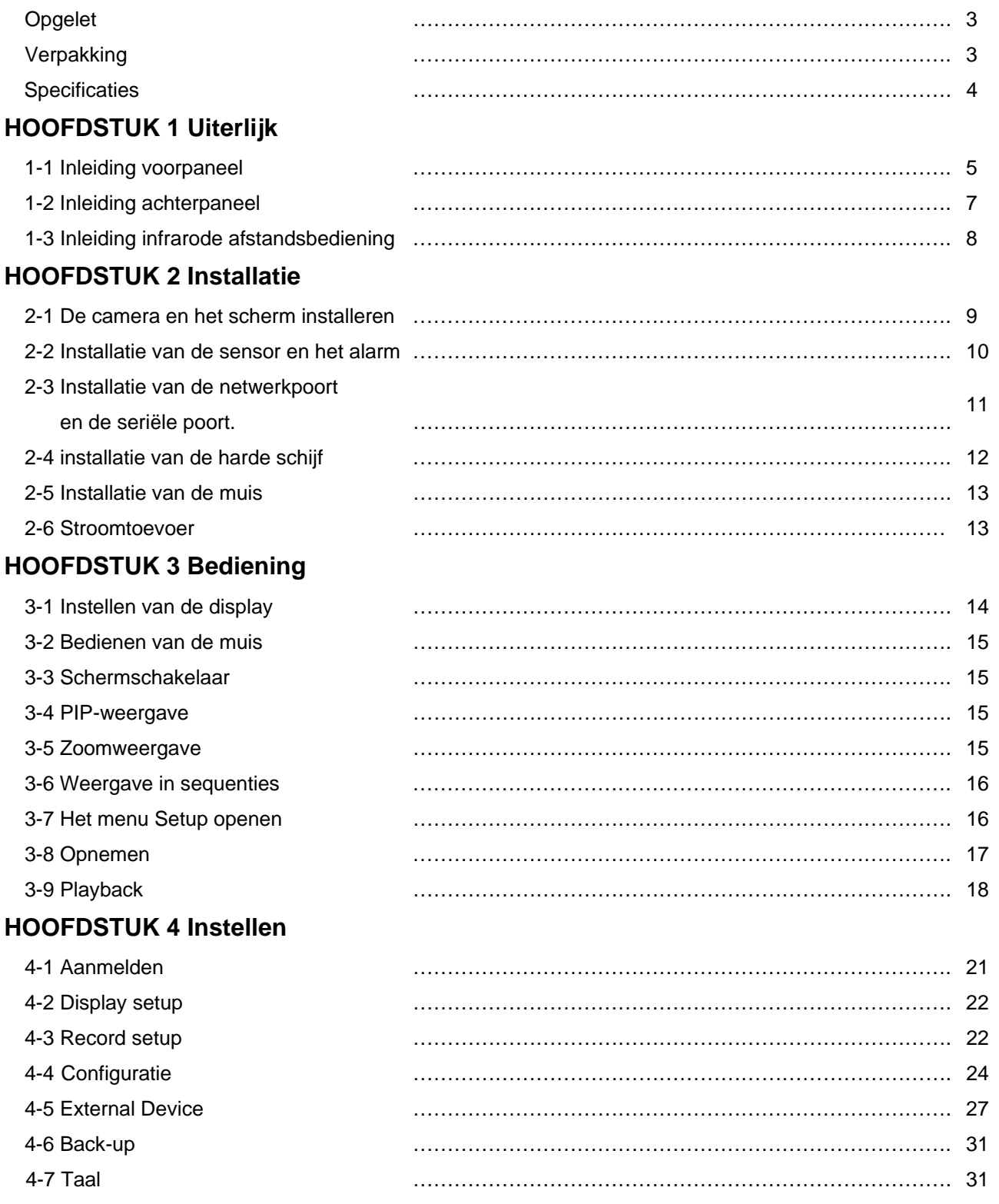

#### **HOOFDSTUK 5 Back-up**

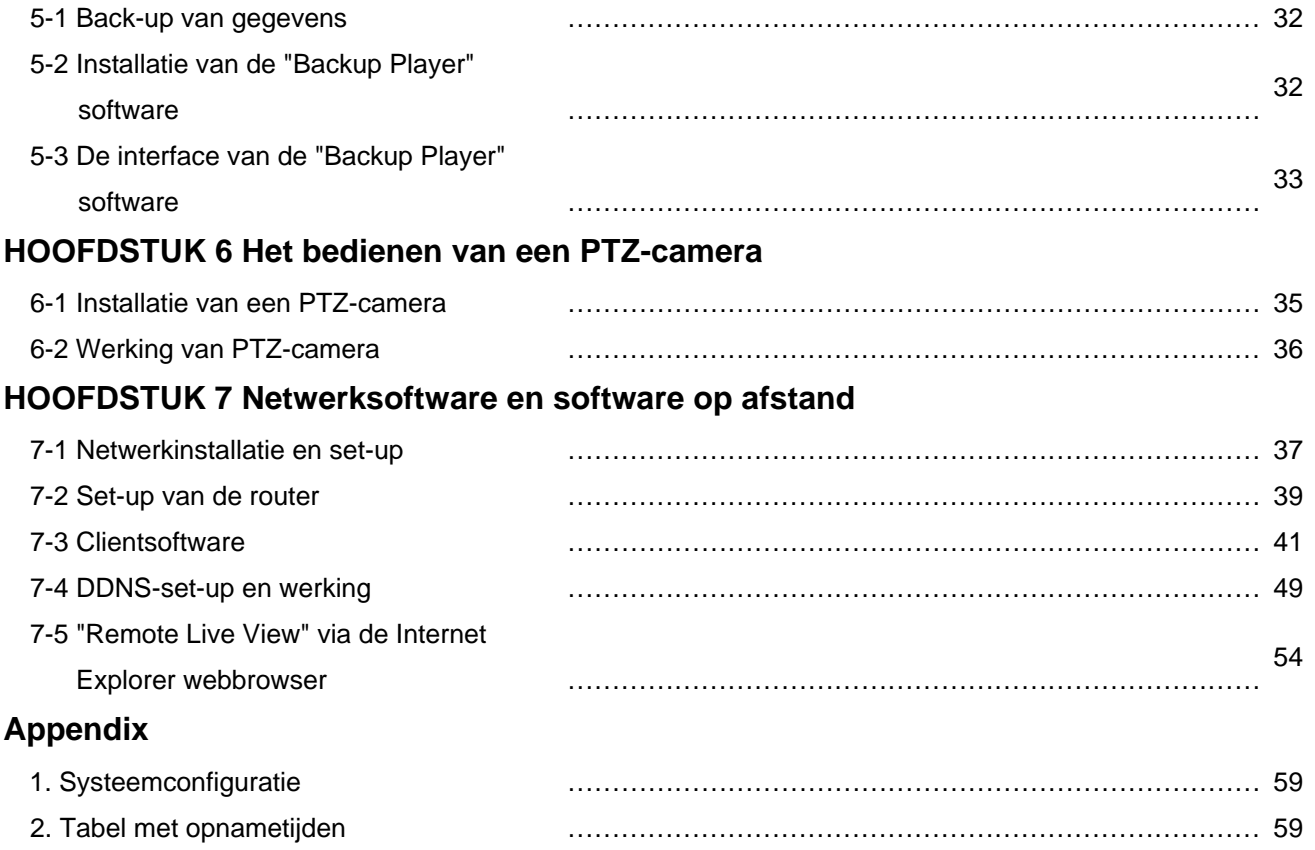

#### Disclaimer:

- De productnamen, vermeld in deze handleiding, worden enkel ter identificatie gebruikt, terwijl het copyright op deze productnamen aan andere bedrijven kan toebehoren.
- De productspecificaties en informatie worden enkel als referentie gebruikt, en kunnen van tijd tot tijd zonder voorafgaande kennisgeving worden geüpdatet.

# **Opgelet**

- Koppel, voor uw veiligheid, de stroomvoorziening af wanneer u de DVR installeert, verplaatst en onderdelen of de harde schijf vervangt.
- Zorg ervoor dat alle stroomkabels en draden correct worden aangesloten voordat u de DVR gebruikt. Neem bij elk defect onmiddellijk contact op met uw verdeler.
- Vermijd kortsluiting door geen onnodige onderdelen in de DVR achter te laten.
- Vermijd grote fysieke veranderingen in de omgeving, zoals stof, temperatuur en vochtigheid. Stel de DVR op in een ruimte met een temperatuur tussen 5 ℃ en 40 ℃.
- Stel de DVR op in een goedverluchte ruimte en op voldoende afstand van warmtebronnen.
- Blokkeer nooit de ventilator en de verluchting van de DVR.
- **•** Stel het toestel niet rechtstreeks bloot aan de zon.
- Raadpleeg de technici indien u niet zeker bent van de installatie en de set-up.
- Herstel schade aan dit toestel of aan de stroomvoorziening nooit zelf. Raadpleeg de technieker of de verdeler.

# **Verpakking**

- Hoofdeenheid DVR  $\times$  1
- Stroomvoorziening × 1
- Stroomkabel × 1
- $\bullet$  Afstandsbediening  $\times$  1
- $\bullet$  Handleiding  $\times 1$
- Software cd-rom × 1
- Accessoires  $\times 1$
- Batterij × 2

Neem onmiddellijk contact op met uw verdeler wanneer één van de hierboven opgesomde onderdelen ontbreekt.

# **Specificaties**

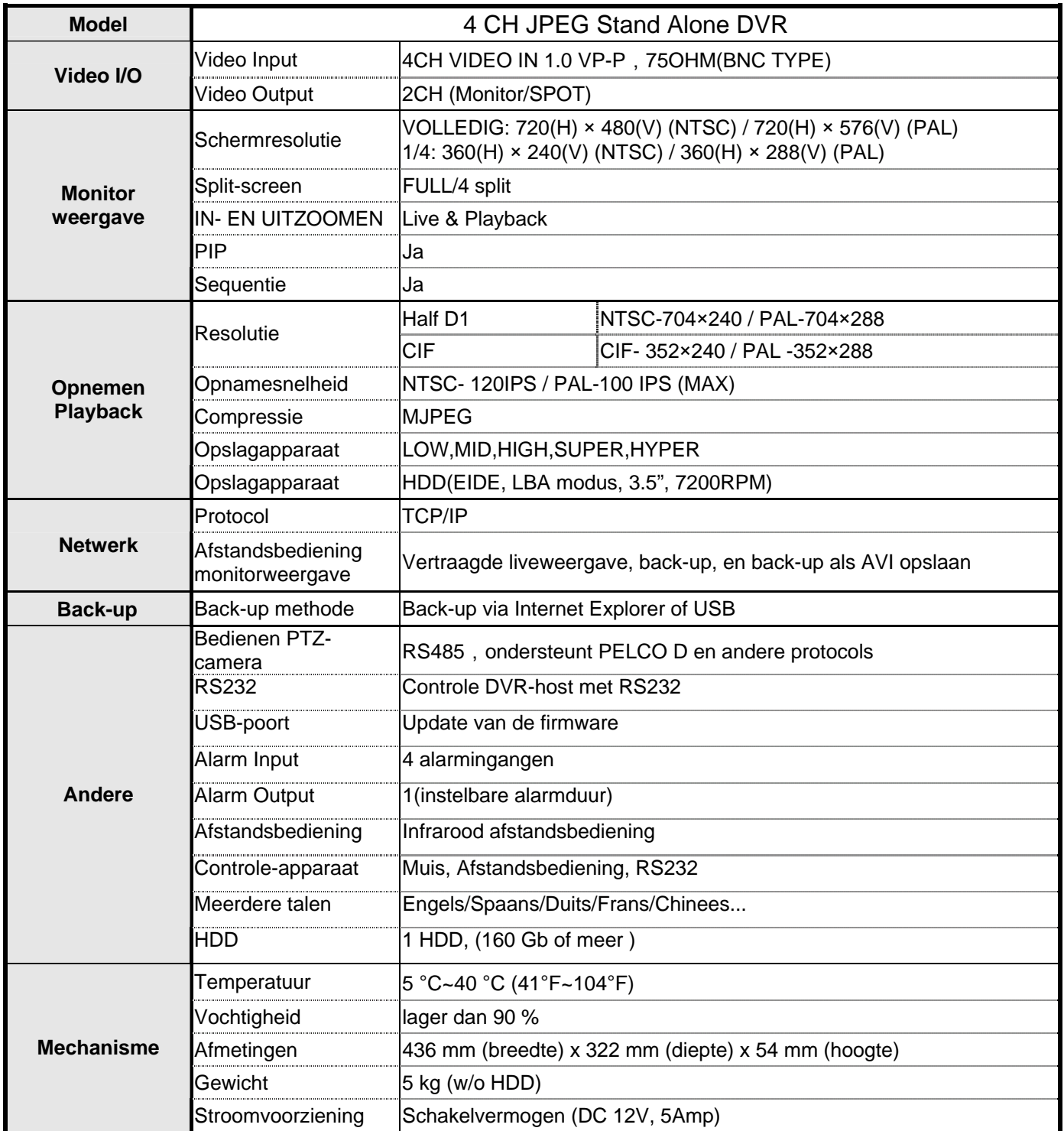

# **HOOFDSTUK 1 Uiterlijk**

#### **1-1 Inleiding van het voorste paneel**

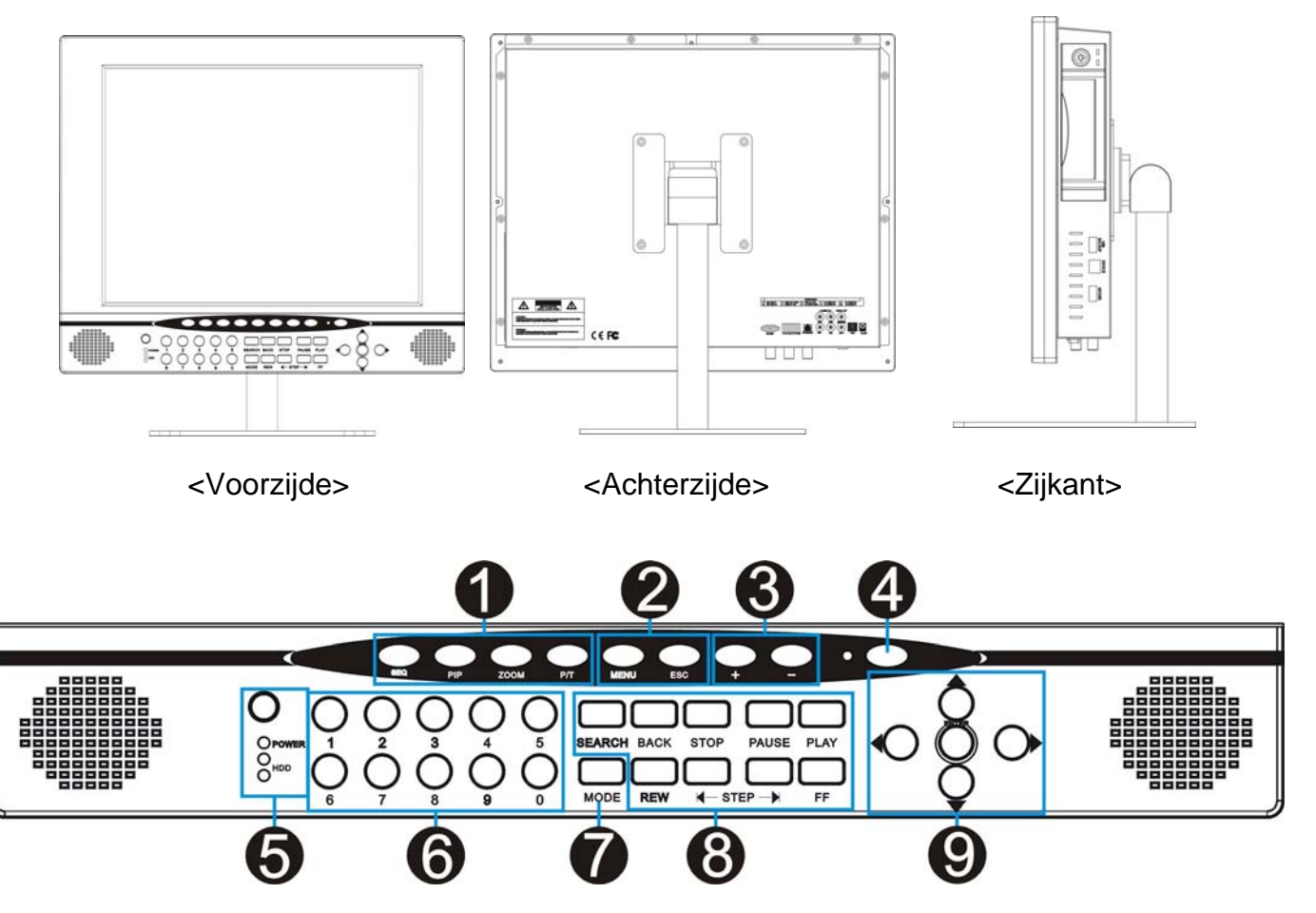

#### 1.[Control]

f ľ I

SEQ - Sequentie in volledig scherm.

PIP - Beeld-in-Beeld (Picture-In-Picture)mode openen.

ZOOM - Beeld vergroten. Gebruik de pijltjestoetsen of de muis en ga naar het te vergroten gebied.

P/T - Om naar de PTZ-controlemodus te gaan.

#### 2.[MENU/ESC]

- MENU Ga naar het menu en de instellingen.
- ESC Menu verlaten.

 $3.[ + / -]$ 

- Instelwaarde bijstellen.
- 4.[LCD monitor power switch]
- LCD-monitor aan/uit.

#### 5.[IR Receiver & LED Lamps]

- Ontvanger infrarode afstandsbediening.
- DVR-status led:
	- "POWER" stroomindicatieled
	- "HDD" toegangsled harde schijf
- 6.[0~9 Number button]
- volledig scherm op alle kanalen.
- wachtwoord ingeven.

### 7.[MODE]

- "MODE" afwisselen tussen volledig scherm en split-screen.
- 8.[Record and playback]
- "SEARCH" Open het Search dialoogvenster om te zoeken op percentage, op datum/tijd of in de gebeurtenissenlijstgebeurtenissen moet worden gezocht.
- "BACK" Terugspoelen.
- "STOP" Playback stoppen.
- "PAUSE" Playback pauzeren.
- "PLAY" Beginnen met het afspelen van de opgenomen gegevens waar de vorige playback is gestopt.
- "REW" Snel terugspoelen
- "STEP" Stap voor stap playback
- "F.F" Snel vooruitspoelen

#### 9.[Directions & ENTER]

- "Pijltjestoetsen" Beweeg de muiscursor en navigeer in het menu
- "ENTER" Bevestig de geselecteerde opties.

### **1-2 Inleiding achterste paneel**

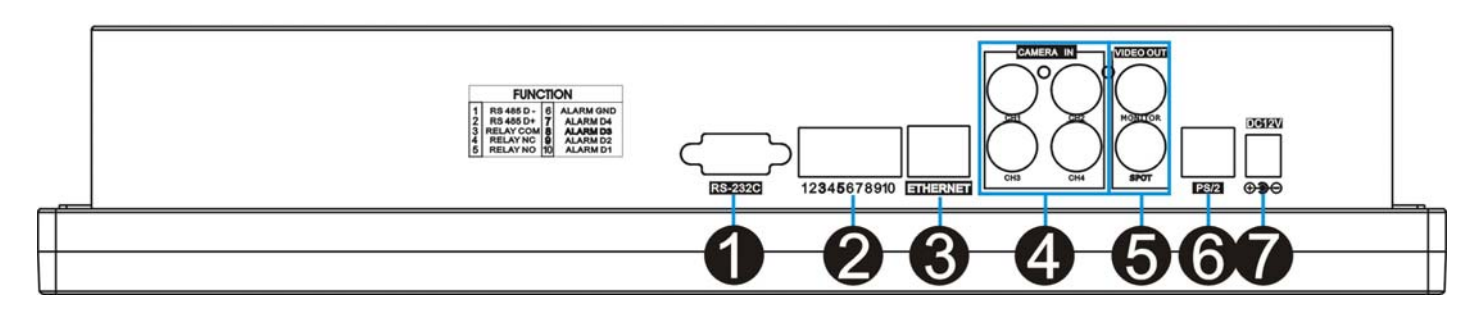

- 1.[RS-232C]
- Verbinding met de PC of andere controletoestellen voor de DVR.
- 2.[Function]
- RS485, voor rechtstreekse verbinding met PTZ-camera's.
- 4 sensoringangen en 1 relaisuitgang.
- 3.[ETHERNET]
- Verbinden met Ethernetapparaat.
- 4.[1~4 Camera Input]
- "CAMERA IN" kanaal 1~4 camera-ingang.
- 5.[Monitor / SPOT Output]
- MONITOR" Verbinding met het scherm.
- "SOPT" verbinding met het scherm.
- 6.[P/S2 Mouse]
- Sluit de muis aan om de DVR te bedienen.
- 7.[Power Input]
- DC-stroomingang (DC12V)
- 8.[USB backup]
- **•** Sluit een USB-geheugenstick of een USB-HDD aan voor back-up.
- 9.[Device]
- Sluit een PC aan voor een upgrade van de firmware. 10.[USB Mouse]
- Sluit een USB-muis aan om de DVR te bedienen.

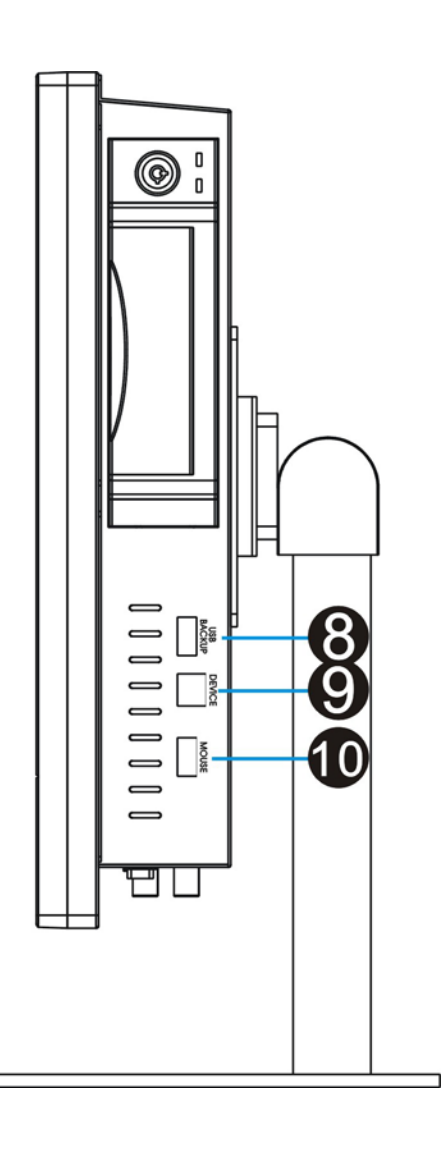

### **1-3 Inleiding van de infrarode afstandsbediening**

- 1.[MENU]
- Menu ingeven.
- 2.[Control function]
- "SEQ" Automatisch volledig scherm of split-screen in sequentie weergeven.
- z "ZOOM" Om de afbeelding te vergroten. Gebruik de pijltjestoetsen en ga naar het te vergroten gebied.
- "PIP" Picture in Picture. Ga naar de PIP-modus in volledig scherm.
- P/T- Ga naar de PTZ-camera controlemodus.
- $3.[-/+]$
- [-]/[+]- Voor het bijstellen van de waarden in set-up.
- 4.[ENTER&Direction]
- Selecteer of stel opties bij in set-up.
- Navigeer doorheen het menu.

#### 5.[SEARCH]

"SEARCH" - Open het zoekvenster in playback.

### 6.[Functies]

- "PLAY" Speel de opgenomen gegevens rechtstreeks af.
- "PAUSE" Playback pauzeren.
- "REW" Snel terugspoelen, opnieuw drukken om de terugspoelsnelheid te selecteren.
- "FF"- Snel vooruitspoelen, opnieuw drukken om de snelheid te selecteren.
- "STEP" Afbeelding per afbeelding afspelen.
- "SLOW" Playback in slow motion, opnieuw drukken om de snelheid te selecteren.

7.[Split]

- 4S: 4 split.
- 8.[1~4 Channel]
- Wisselen van kanaal in live of playback; wachtwoord ingeven.

# 9.[ESC]

Terug naar het menu.

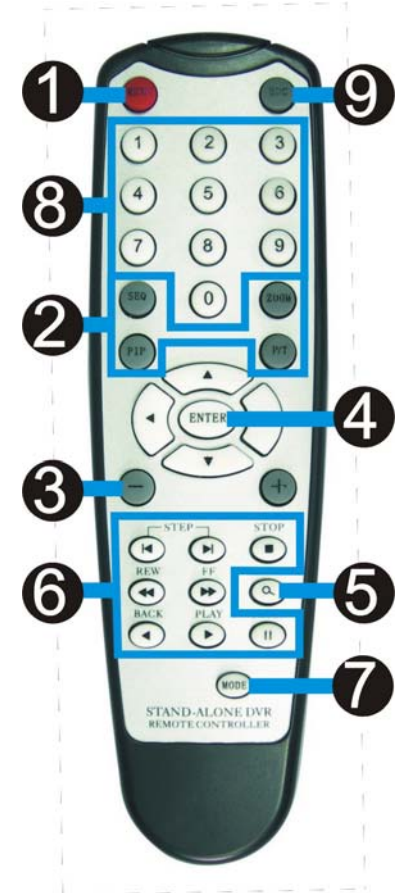

# **HOOFDSTUK 2 Installatie**

# **2-1 De camera en het scherm installeren**

**2-1-1 De camera installeren**

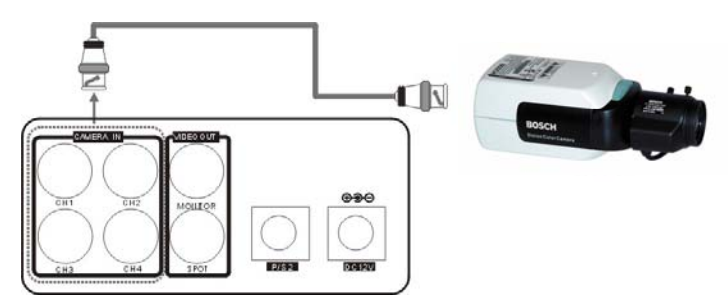

Sluit de camera aan op de DVR, **CH1** Camera ingangen CH1~CH4

> ※ Start de DVR niet vóór de camera-installatie afgewerkt is.

#### **2-1-2 Het scherm installeren**

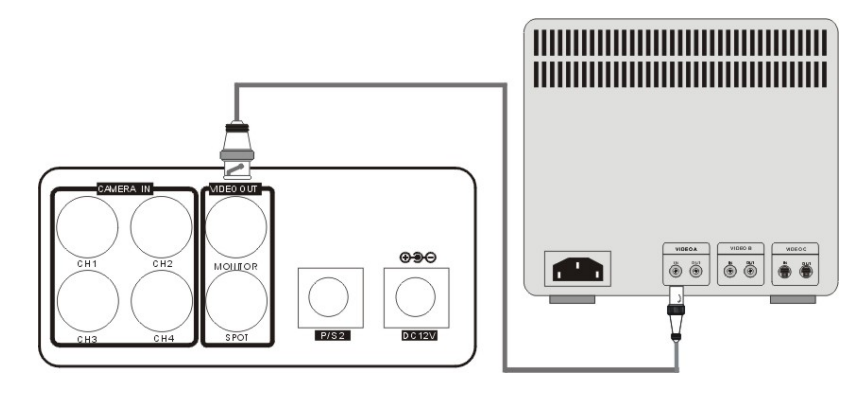

Scherm: sluit de "MONITOR"-poort op het achterpaneel van de DVR aan op de "video in"-poort op het scherm.

# **2-1-3 "SPOT" installeren**

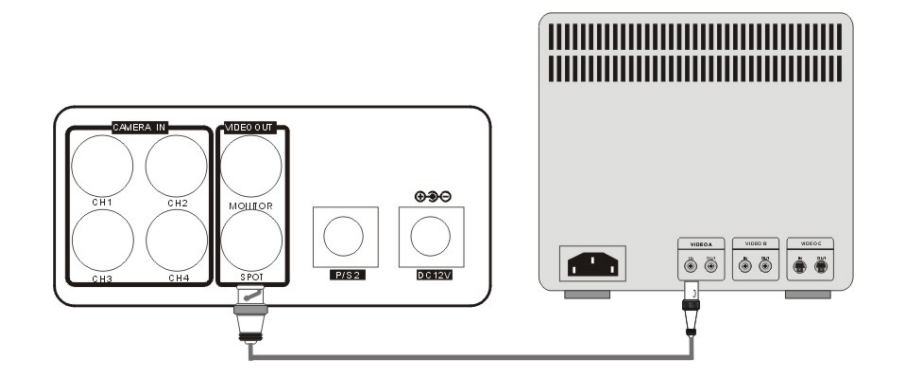

"SPOT": de spotuitgang stuurt beelden naar de monitor bij het starten van een "MOTION" of "ALARM"-opname.

# **2-2 Installatie van de sensor en het alarm**

# **2-2-1 Ingang en uitgang**

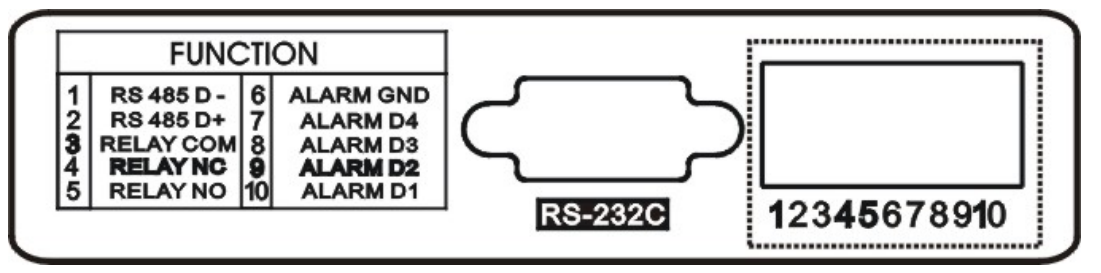

- 1.[D1~D4 Alarm Input/GND for Location]
- 4 sensoringangen, voor het installeren van sensoren
- 2.[Relay Output NO/NC/COM]
- De toepassing van de relaisuitgang is NO+COM + NC+COM

# **2-2-2 Installatie van de sensor**

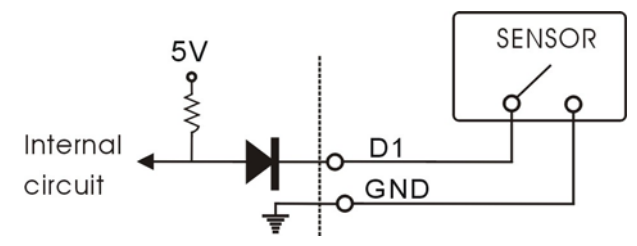

Alarm zal worden gestart eens één (of meer dan één) alarmsignalen (D1~D4) een kortsluiting of een open circuit met GND veroorzaken.

# **2-2-3 Installeren van de relaisuitgang**

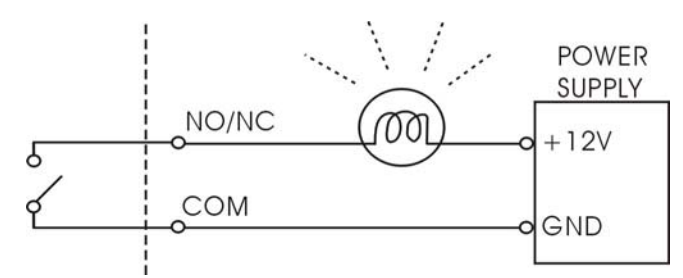

- De alarmuitgang kan NO of NC zijn, afhankelijk van de instellingen.
- "NO-COM": de NO- en COM-terminals zijn in een open circuit geschakeld dat zal worden gesloten zodra het alarm wordt gestart.
- "NC-COM": de NC- en COM-terminals zijn in een gesloten kring geschakeld dat zal worden geopend zodra het alarm wordt gestart.

### **2-2-4 Installatie PTZ-camera**

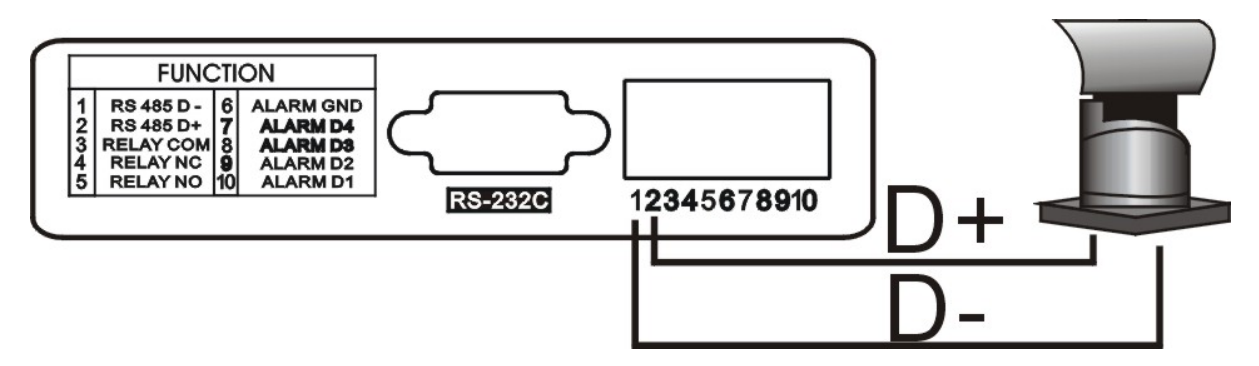

- z Verbind de D+ poort van de PTZ met de RS485 D+ van de DVR, en de D- poort met de RS485 D-.
- Na het tot stand brengen van de verbinding, en na het voltooien van bijhorende set-up, kunnen gebruikers de PTZ-camera bedienen met de knoppen van het voorste paneel.

# **2-3 Installatie van de netwerkpoort en de seriële poort**

#### **2-3-1 Instellen van het netwerk**

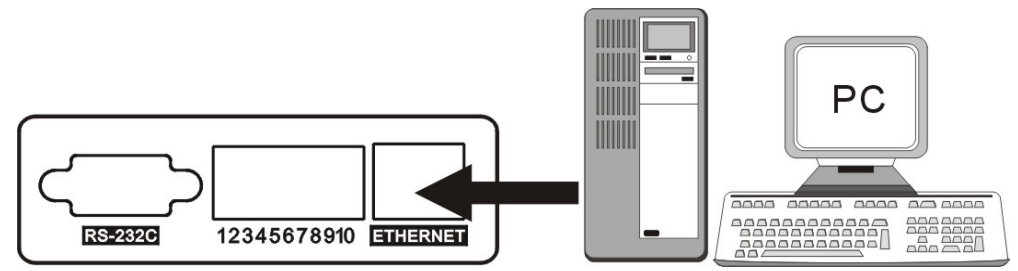

- Verbind de netwerkkabel met "Ethernet" op het achterste paneel.
- Ethernet set-up tussen ADSL en kabel is verschillend. Raadpleeg hoofdstuk 7-2 Netwerkinstallatie voor meer details.

#### **2-3-2 Set-up seriële poort**

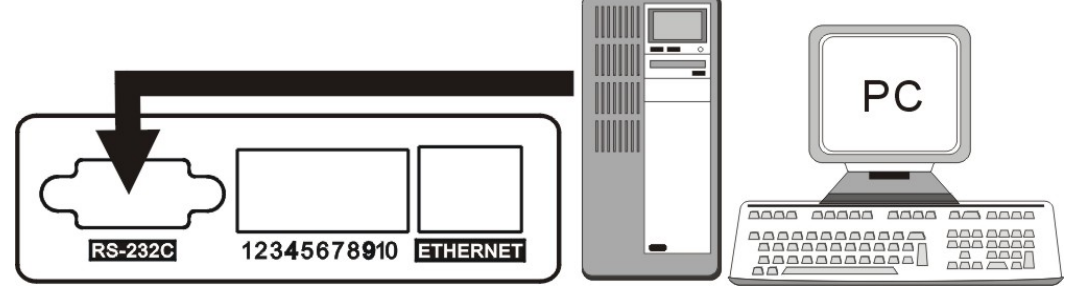

- De gebruiker kan de COM-poort van een PC of een ander toestel op de digitale videorecorder aansluiten met RS232.
- RS232-instellingen (baud rate/pariteit/lengte/stop bit) zijn NIET instelbaar. De baud rate signaaloverdracht bedraagt 19200 bps, lengte 8 bits, stop bit 1, er is geen pariteit.
- ASCII-CODE bedraagt 1 BYTE.

**RS-232C** 

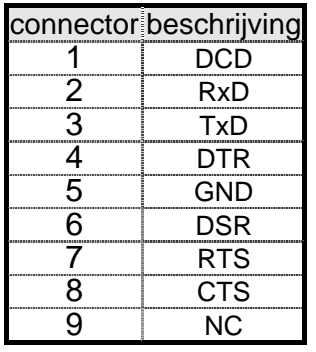

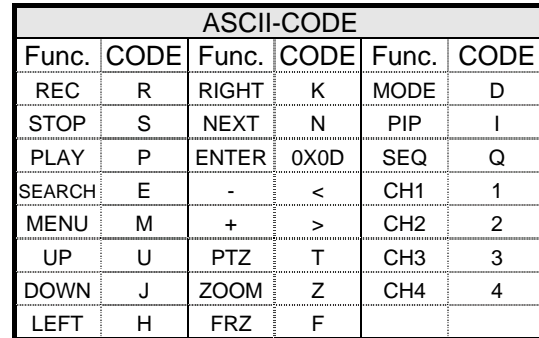

z Om de DVR met de PC te verbinden, moet de gebruiker een gekruiste RS232- kabel gebruiken, zie illustratie.

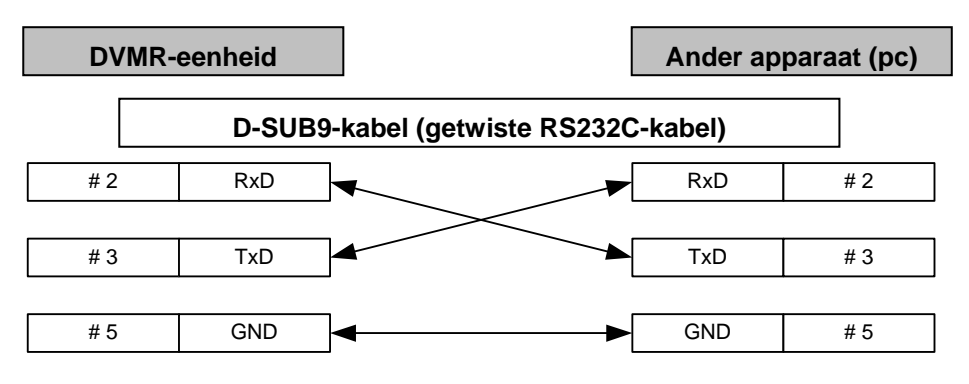

# **2-4 installatie van de HDD**

**(hou er rekening mee dat, afhankelijk van de versie van de hardware van het toestel, u ook een eenheid met SATA-poorten kan hebben.)**

#### **[Steps]**

- 1. Haal de bouten uit elkaar zoals op de tekening.
- 2. Instellen van de jumper<br>Jumper setting

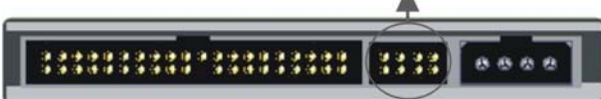

Stel de harde schijf als "MASTER" of "SLAVE" in Raadpleeg de handleiding van de HDD voor het instellen van de jumper.

- 3. De HDD installeren
	- Installeer de HDD zoals beschreven in $\bullet$ , en zorg ervoor dat de HDD als "MASTER"is ingesteld.

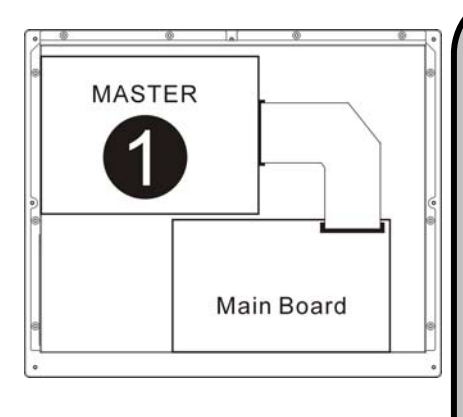

#### **Opgelet:**

- 1. Schakel de DVR uit voordat u de HDD installeert.
- 2. De instelling van de jumper moet de instructie van de leverancier van de HDD volgen.
- 3. Aanbevolen specificaties van de HDD: Maxtor of Hitachi, 7200 RPM (of meer), ATA-100
- 4. HDD-capaciteit van 400GB (of meer) wordt ondersteund.
- 5. Stel de HDD schijf niet in als "Cable select", dit kan ertoe leiden dat de DVR niet kan opnemen.

# **2-5 Installatie van de muis**

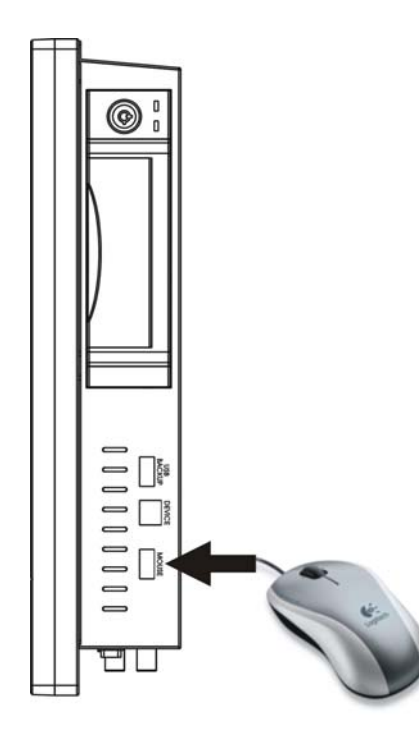

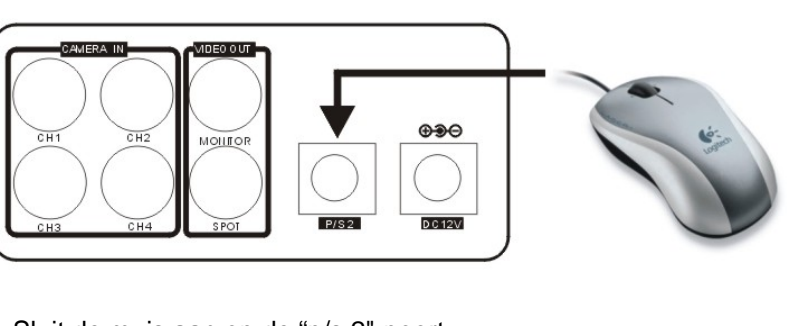

Sluit de muis aan op de "p/s 2"-poort

Wanneer de P/S 2 en de USB samen functioneren, heeft de P/S 2 de hoogste prioriteit.

# **2-6 Stroomtoevoer**

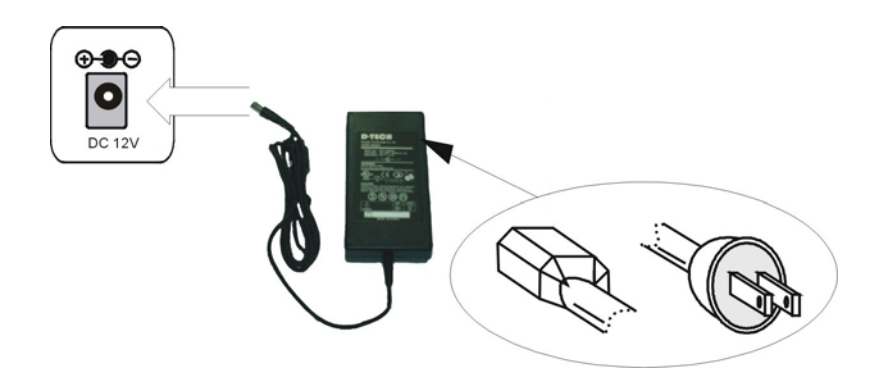

Steek de adapter in de laadpoort op de achterzijde van de DVR. Steek de stroomkabel in het andere uiteinde van de adaptor.

**Opgelet: gebruik enkel een 100~240VAC 50~60HZ en 12VDC 8A stroomtoevoer, anders kan dit schade berokkenen aan de DVR.**

# **HOOFDSTUK 3 Bediening**

# **3-1 Instellen van de display**

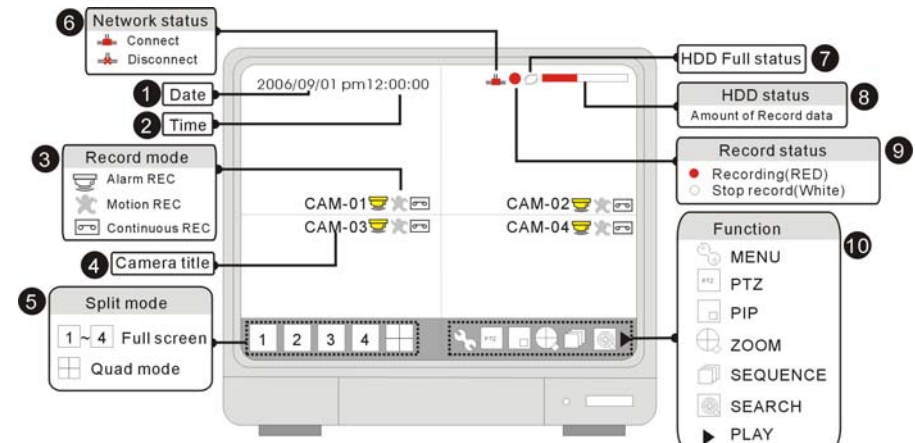

#### 1.[Time]

Huidige tijd van het systeem of de opgenomen tijd in playback.

#### 2.[Date]

Huidige datum van het systeem of de opgenomen datum in playback.

#### 3.[Record mode]

- De huidige opnamemodus  $2 \mathbb{R}^4$  "alarm"  $2 \mathbb{R}^4$  "motion"  $\bullet \bullet$  "continuous".
- 4.[Camera title]
- Titel van de camera van het weergegeven kanaal.
- 5.[Split mode]
- $\overline{1 \mid 2 \mid 3 \mid 4}$  : Volledig scherm CH1~4  $\overline{\mid \mid}$ : "Quad"-modus.

#### 6.[Network status]

- Toont of er verbinding is met een cliënt. "Disconnected" (niet verbonden) = "Connected" (verbonden)
- 7.[HDD full status]
- Licht op wanneer de HDD vol is.

#### 8.[HDD record percentage]

z Toont de ruimte op de HDD die voor opname wordt gebruikt.

#### 9.[Record status]

Toont de opnamestatus  $\left| \bullet \right|$  "record" (rood)  $\left| \bullet \right|$  "stop record" (wit).

#### 10.[Function]

- $\overset{\circ}{\rightarrow}$  "MENU": ga naar het menu setup
	- "PTZ": ga naar de pan / tilt camera control mode
	- "PIP": ga naar de Picture In Picture mode
	- "ZOOM': zoom in (200 %)
	- "SEQUENCE": in sequentie afspelen
	- "SEARCH": open een zoekvenster
	- "PLAY": ga naar de snelle playback

# **3-2 Bedienen van de muis**

1.[Linkermuisknop]

- Voer alle functies uit (door op de pictogrammen te klikken).
- De set-upwaarde op de "Menu"-modus verhogen.
- 2.[Rechtermuisknop]
	- De set-upwaarde op de Menu mode verlagen.

#### 3.[Muiswieltje]

- Verhogen of verlagen van de set-upwaarde op de Menu mode.
- De playbacksnelheid bijstellen.
- In-en uitzoomen in de PTZ-controlemodus.

# **3-3 Schermschakelaar**

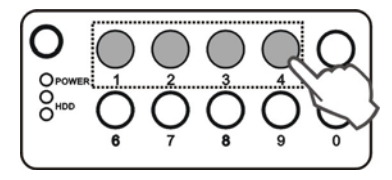

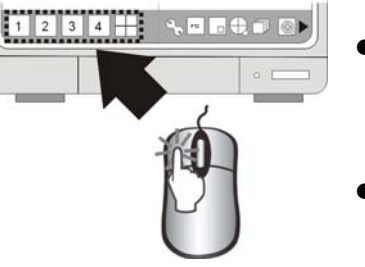

- Klik op het getallenpictogram om naar het de volledige schermweergave van een overeenkomstig kanaal te gaan.
- Klik op het pictogram "Quad" om naar de quadweergave te gaan.

# **3-4 PIP-weergave**

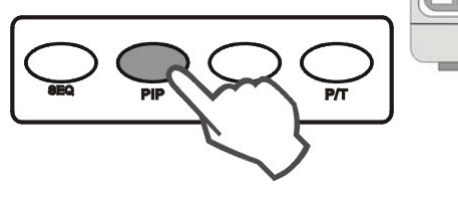

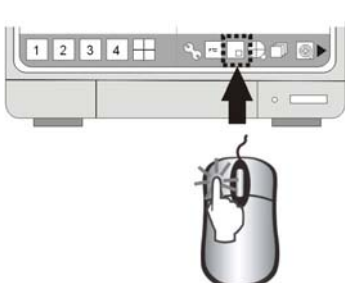

- Klik in de modus volledig scherm op "PIP" om naar de PIP-modus te gaan.
- Klik nogmaals op "PIP" om te annuleren.

# **3-5 Zoomweergave**

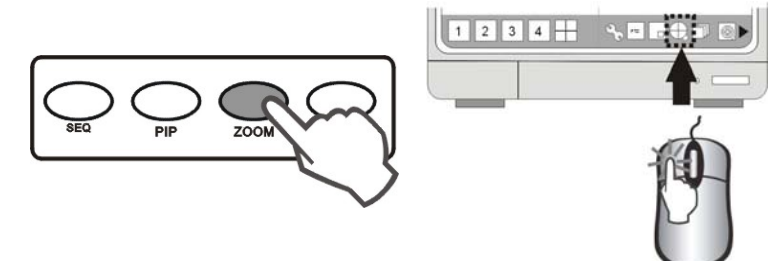

- Ga naar het in te zoomen kanaal en klik op het pictogram "ZOOM" om tot 200 % te vergroten. U kan het te vergroten gebied met de muis selecteren.
- Klik opnieuw op het pictogram "ZOOM" om te annuleren.

# **3-6 Weergave in sequentie**

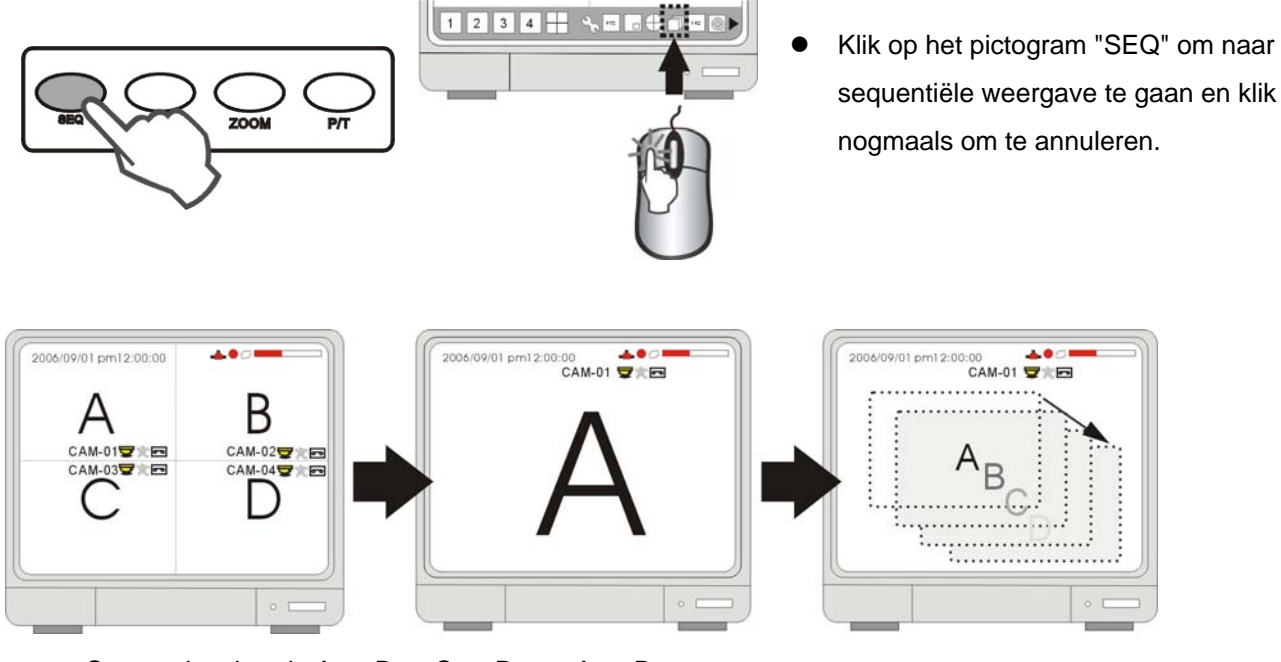

- Sequentievolgorde  $A > B > C > D ... > A > B ...$
- Sequentietijd is instelbaar in de systeemset-up. Raadpleeg [SYSTEM MENU] > [CONFIGURATION] > en [INTERVAL SETUP] voor meer details.

# **3-7 Het menu "Setup" openen**

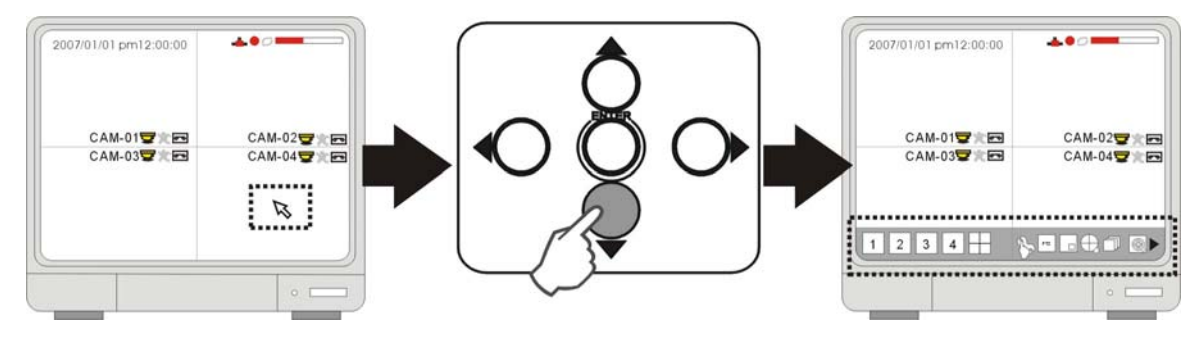

Verplaats de cursor met de pijltjestoetsen. Wanneer de cursor op het einde van het scherm komt, verschijnt het menu.

# **3-8 Opnemen**

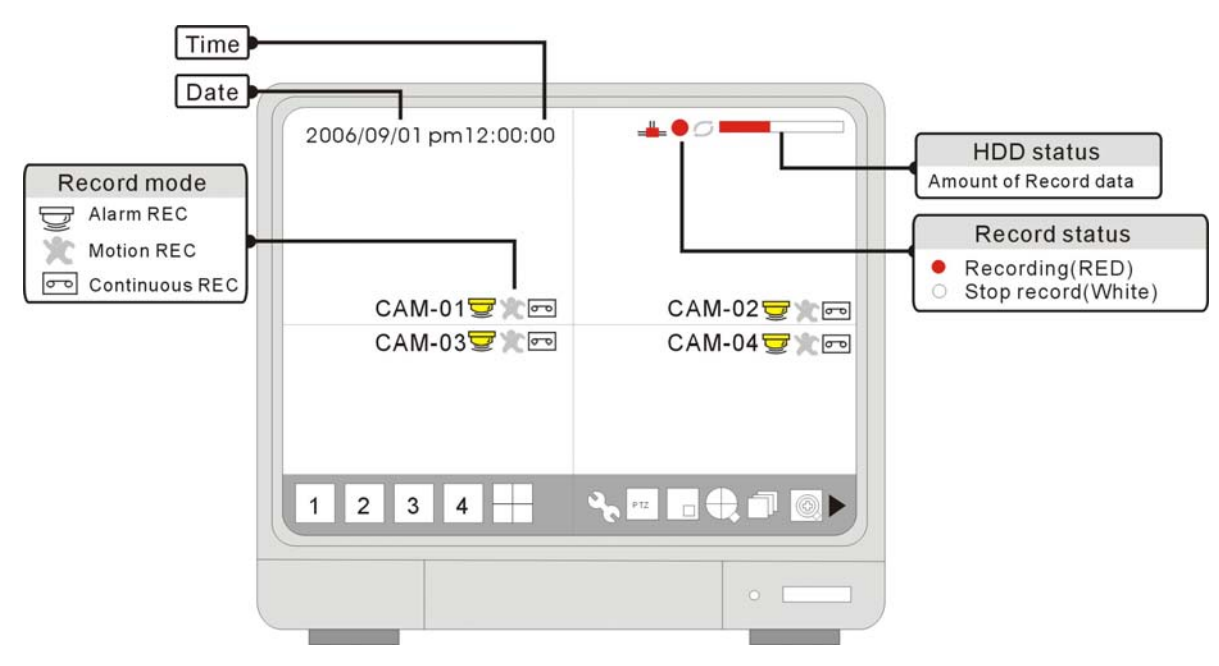

- **•** "Recording" (rood): Het rode pictogram "Recording" toont "Schedule Record", "Motion record" en "Alarm record". "Stop record" (wit): De witte stip verschijnt wanneer het opnameschema nu op "not record" is ingesteld.
- Indicatie opnamemodus:

AL<sup>t</sup> "Alarm record": de DVR start de opname wanneer het alarm start.

"Motion record": de DVR start met opnemen wanneer er een beweging wordt gedetecteerd

- "Continuous record": de DVR neemt voortdurend op
- Wanneer de stroom onverwachts uitvalt, zal de DVR zijn opnameschema automatisch opnieuw hervatten wanneer er terug stroom is.
- Voor informatie over de het instellen van de opnamemodus, raadpleeg "RECORD SETUP"
- [Record percentage]

Volledige opslagcapaciteit (%) van de HDD

Percentage aan opgenomen gegevens

Dit is het percentage van de harde schijf dat voor het opnemen van gegevens wordt gebruikt.

#### **Het systeem stopt met opnemen onder de volgende opstandigheden:**

1.Geen video-input.

3.Er wordt geen beweging gedetecteerd wanneer de opnamemodus op "MOTION" staat ingesteld.

4.Wanneer het opnameschema op "Not record" staat ingesteld.

5.Wanneer de HDD niet wordt leeggemaakt of bij gebruik van de fabriekswaarden

na het installeren van een nieuwe HDD.

6.Wanneer functie "Overwrite" (overschrijven) op "OFF" staat, en de HDD vol is.

7.Wanneer er bij een back-up afbeeldingen op een cd-rw worden gezet.

8.Tijdens een update van de firmware.

9.Tijdens het aanpassen van de instellingen van de HDD.

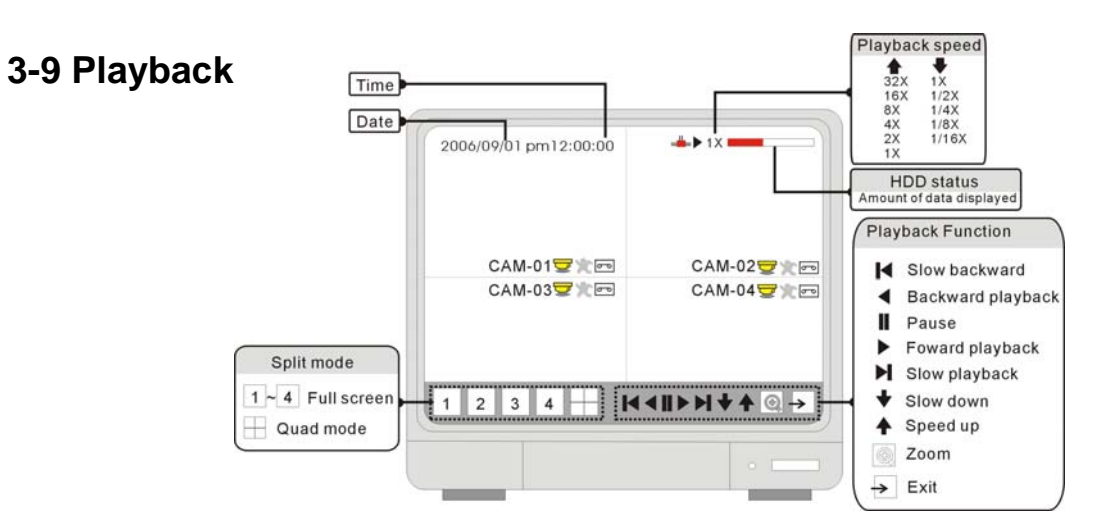

### **3-9-1 "Play" en "Stop"**

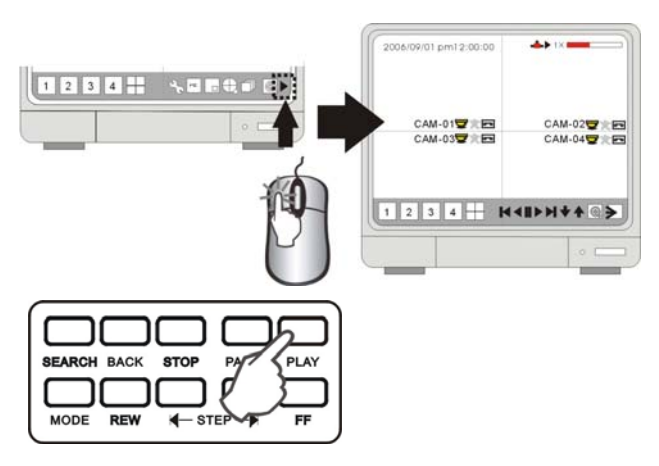

• Klik op het pictogram "Play" om de playback te starten. Start vanaf de laatste playback. <br>**Exit is considered as a Key Start** op het pictogram "Exit"

#### **3-9-2 Zoekmodus**

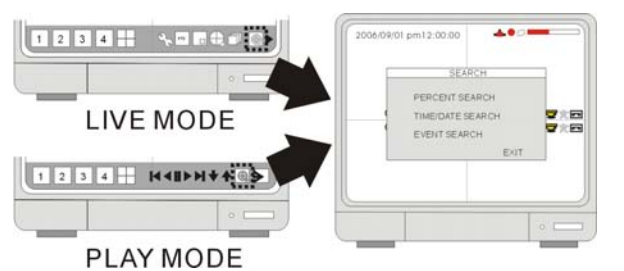

# 1.[PERCENT SEARCH]

- Zoekt volgens het aangegeven opnamepercentage.
- 2.[TIME/DATE SEARCH]
- Zoekt volgens een aangegeven datum/tijd

#### 3.[EVENT SEARCH]

Zoeken volgens een lijst gebeurtenissen ("Event list").

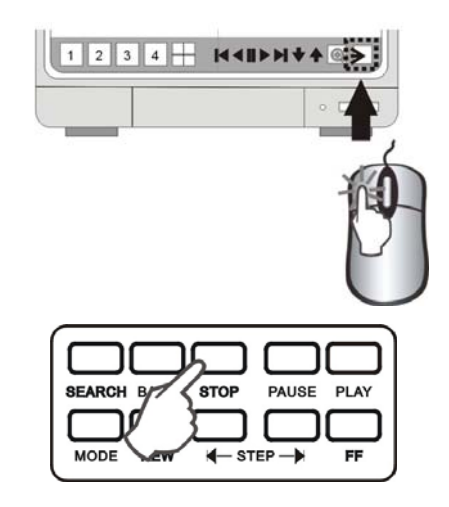

- om de playback te stoppen.
- Klik op het pictogram "SEARCH" om het zoekvenster te openen. Er zijn 3 zoekmodi: "PERCENT", "TIME/DATE" en "EVENT".

# **3-9-3 PERCENT SEARCH**

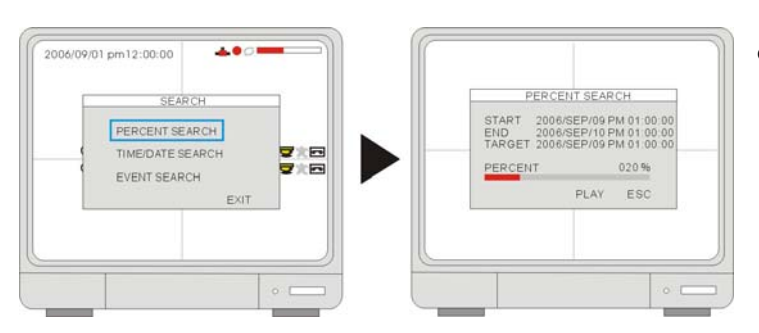

Gebruik het muiswiel om het opnamepercentage van de zoekbalk te selecteren. Klik op "PLAY" om te bevestigen en om de playback te starten.

# **3-9-4 TIME/DATE SEARCH**

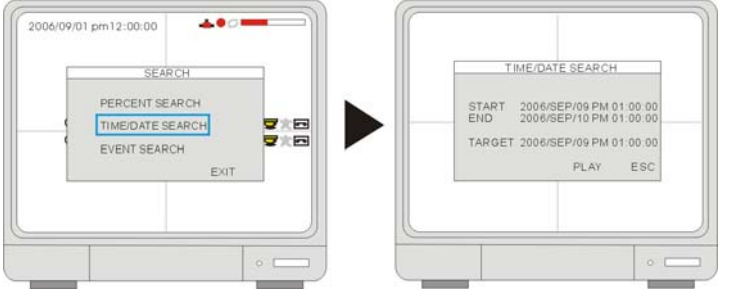

### 1.[START] De starttijd en datum van de opname

- **•** Dit toont de starttijd van de opname en de opnamedatum van de opgenomen gegevens.
- 2.[END] De eindtijd en de opnamedatum Dit toont de eindtijd en opnamedatum
- van de opgenomen gegevens.
- 3.[TARGET] Geef de aangegeven tijd en datum in om de playback te starten.
	- Selecteer de datum en de tijd met het muiswiel om de getallen aan te passen.
- Klik daarna op "PLAY" om de playback te starten.

# **3-9-5 EVENT SEARCH**

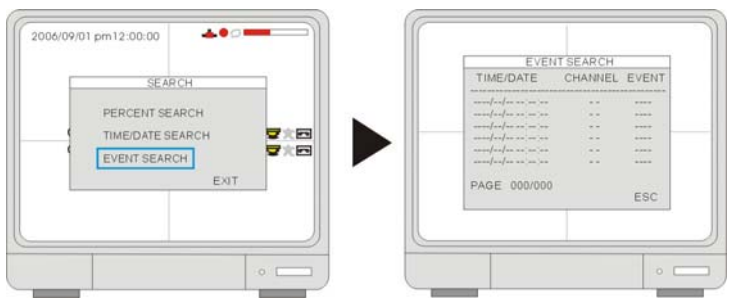

- "TIME/DATE" toont de tijd en datum van de gebeurtenis. "CH" - toont het kanaal waar de gebeurtenis plaatsvond.
	- "EVENT" toont het type gebeurtenis: Motion detection (MOT), Image lost (LOS), Alarm trigger(ALM).
- De DVR bewaart 1 000 gebeurtenissen in de "EVENT LIST" (lijst met gebeurtenissen).
- z Gebruik de linkermuisknop om de gebeurtenissen te selecteren en het muiswiel om van bladzijde te wisselen.

#### **3-9-6 Aanpassen van de playbacksnelheid**

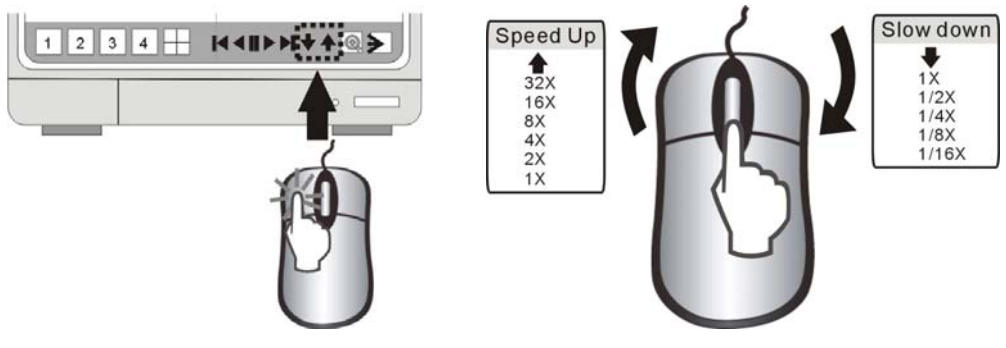

- Klik, bij playback, op de playbackpictogrammen om de playbacksnelheid aan te passen.
	- $\triangle$  De playback versnellen  $\triangle$  De playback vertragen
	- Terugspoelen Vooruitspelen

Het bereik van de in te stellen snelheid: 1/16X~1X, 1X~64X

Ook met het muiswiel kan de snelheid worden bijgesteld.

#### **3-9-7 De playbacksnelheid met de infrarode afstandsbediening bijstellen**

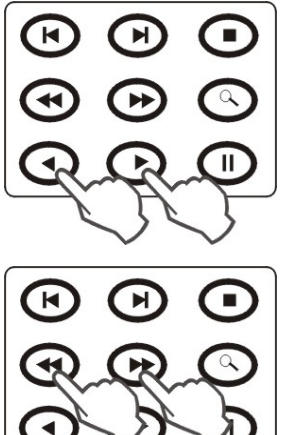

Kies, tijdens playback de gewenste snelheid met de pijltjestoetsen van de afstandsbediening.

- $\triangle$  X keer playback aan hoge snelheid  $\triangledown$  X keer playback aan lage snelheid
- 
- Terugspoelen. Vooruit afspelen

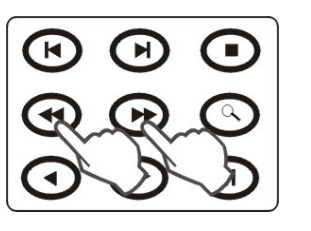

Stel de snelheid bij met de toets "REW" (achterwaartse playback aan hoge snelheid) of de toets "FF" (voorwaartse playback aan lage snelheid). Druk meermaals op de toetsen om de snelheid bij te stellen.

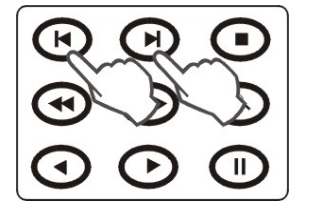

Stel de snelheid bij met de "SLOW-Motion"-toetsen (trage voorwaartse of achterwaartse playback). Druk meermaals op de toetsen om de snelheid bij te stellen. Playback afbeelding per afbeelding met de "STEP"-toetsen (voorwaartse of achterwaartse playback in stappen)

# **HOOFDSTUK 4 Instellen**

# **4-1 Aanmelden**

**4-1-1 DVR LOG-IN** 

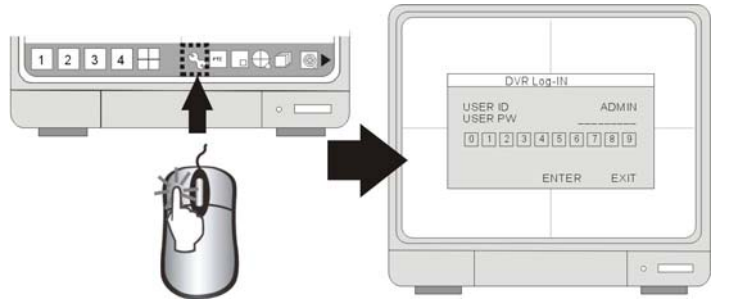

- Klik op het pictogram "MENU" om aan te melden op het systeem van de DVR.
- Klik op de pictogrammen 0~9 om het wachtwoord in te geven.
- Klik daarna op "ENTER" om te bevestigen en om naar het systeem te gaan.

※ Standaard wachtwoord: "ADMIN": blanco (geen standaard wachtwoord. Druk op ENTER om rechtstreeks naar het systeem te gaan)

#### **Opgelet:**

- 1. Het wordt ten zeerste aanbevolen om het wachtwoord na de eerste set-up te wijzigen. Noteer uw wachtwoorden. Een reboot van de DVR, en het herstellen van de fabrieksinstellingen zullen het wachtwoord niet naar de standaardinstelling terugzetten.
- 2. Neem contact op met uw verkoper wanneer u uw wachtwoord niet meer kent.

#### **4-1-2 SYSTEM MENU**

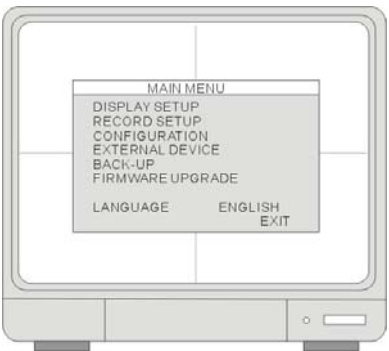

1.[DISPLAY SETUP]

Bevat "SCREEN SETUP" en "OSD SETUP".

2.[RECORD SETUP]

- Bevat "RECORD CONFIGURATION" en "SCHEDULE SETUP".
- 3.[CONFIGURATION]
- Bevat "HDD MANAGEMENT", "TIME/DATE SETUP", "CAMERA SETUP", "INTERVAL SETUP", "ALARM SETUP", "BUZZER SETUP", "PASSWORD SETUP", en "SYSTEM INFORMATION".

4.[EXTERNAL DEVICE]

Bevat "TCP/IP SETUP", "RS232C SETUP", "PAN-TILT SETUP",

5.[BACK-UP]

Hiermee kunnen gebruikers een back-up maken van opgenomen gegevens op een cd-rom.

6.[FIRMWARE UPGRADE]

Upgrade van de firmware met een cd-rw.

7.[LANGUAGE]

Wijzig de taal van de on-screen display.

### **4-2 DISPLAY SETUP 4-2-1 SCREEN SETUP**

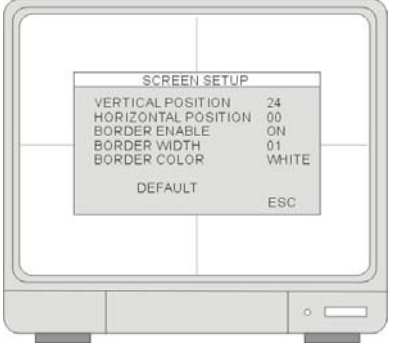

### 1.[VERTICAL POSITION]

• Stel de verticale positie van het beeld bij.

2.[HORIZONTAL POSITION]

- Stel de horizontale positie van het beeld bij.
- 3.[BORDER ENABLE]
- **•** Geef een rand weer.
- 4.[BORDER WIDTH]
- Pas de breedte van de rand aan.
- 5.[BORDER COLOR]
- Pas de breedte van de rand aan.

# **4-2-2 OSD SETUP**

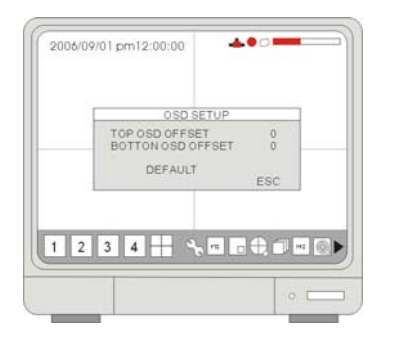

### 1.[TOP OSD OFFSET]

- Pas de positie van de bovenste on-screen display aan.
- 2.[BOTTOM OSD OFFSET]
- Pas de positie van de onderste on-screen display aan.

# **4-3 RECORD SETUP**

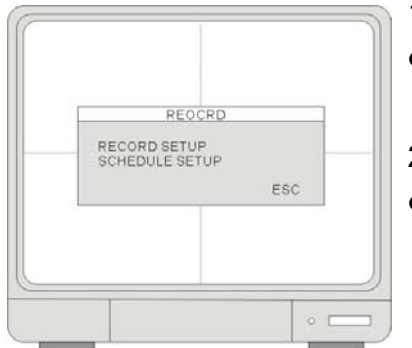

# 1.[RECORD SETUP]

- Stel de opnamemodus, resolutie, afbeeldingskwaliteit en het aantal op te nemen frames in.
- RECORD SETUP **2.** [SCHEDULE SETUP]
	- Programmeer het opnameschema.

# **4-3-1 RECORD CONFIGURATION**

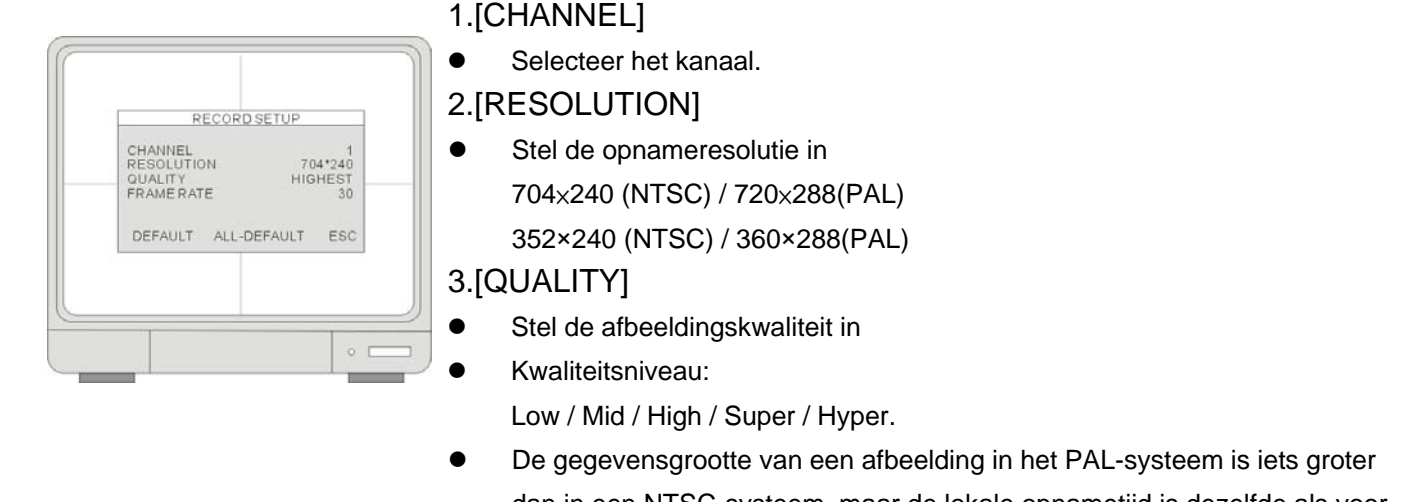

- dan in een NTSC-systeem, maar de lokale opnametijd is dezelfde als voor het NTSC-systeem.
- Om meer afbeeldingen via het netwerk te zenden en voor een langere opnametijd stelt u "Quality" op "Low" of "Mid" in en opname aan 352×240(360×288).

#### 4.[FRAME RATE]

- Stel de opnamesnelheid in wanneer het alarm wordt gestart.
- $NTSC 1~30$  FPS
	- PAL 1~25 FPS

#### **4-3-2 SCHEDULE RECORD**

Programeer een opnameschema voor een heel jaar.

- **"CHANNEL"**: selecteer één kanaal als instelling voor het schema.
- **"TYPE"**: Selecteer een bewerkingsmodus.
	- De bewerkingsmodi zijn de volgende:
- Stel een opnamemodus in:
	- **A**: Ingesteld op "Alarm record" wanneer een alarm wordt gestart.
	- **M**: Stel in op "Motion record" wanneer er een beweging wordt gedetecteerd.

**C**: Ingesteld op "Continuous record".

**M&A**: Stel in op "Motion+ Alarm record".

- ALL: Alle blokken kunnen worden geactiveerd of gedeactiveerd.
- 0~24 Hour: Om de geprogrammeerde tijden van een week te activeren of te annuleren.

**SUN~SAT**: Om de geprogrammeerde tijden voor een dag te activeren of te annuleren.

- 1. Wanneer de DVR op "MOTION RECORDING" is ingesteld, en wanneer de DVR voortdurend blijft opnemen of niet start bij een voorziene opname, controleer dan de gevoeligheidsinstellingen en het bewegingsmasker in het menu "CONFIGURATION">"MOTION SETUP".
- 2. Wanneer de bewegingsinstellingen te gevoelig zijn ingesteld, kan u het gevoeligheidsniveau verlagen en een bewegingsdetectiegebied bepalen voor meer nauwkeurigheid. Wanneer er geen voorziene beweging is, kan u het gevoeligheidsniveau verhogen, het bewegingsmasker vrijmaken of het detectiegebied vergroten.

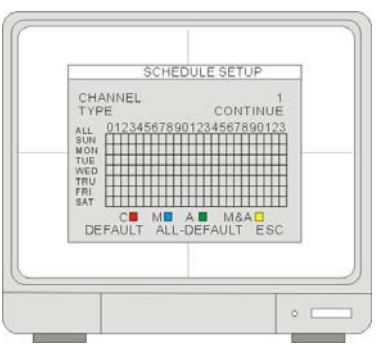

# **4-4 CONFIGURATIE**

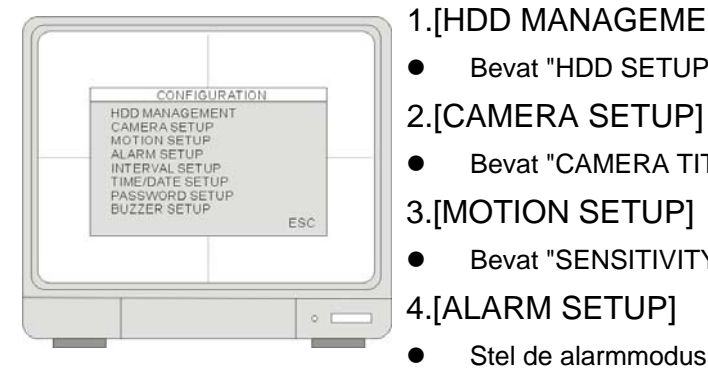

1.[HDD MANAGEMENT]

**•** Bevat "HDD SETUP" (HDD Clear), en "HDD INFORMATION".

● Bevat "CAMERA TITLE" en "CAMERA COLOR SETUP".

3.[MOTION SETUP]

 $\bullet$  Bevat "SENSITIVITY", "DURATION", "DETECT CELL NUMBER".

#### 4.[ALARM SETUP]

Stel de alarmmodus in ("N.C." of "N.O") en de alarmduur.

#### 5.[INTERVAL SETUP]

Stel het interval in waarmee er tussen volledig scherm en het PIP-scherm wordt gewisseld.

6.[TIME/DATE SETUP]

- Programmeer de systeemdatum en -tijd.
- 7.[PASSWORD SETUP]
- Stel het wachtwoord in.

8.[BUZZER SETUP]

Schakel de buzzer in bepaalde omstandigheden op "ON" of "OFF".

#### **4-4-1 HDD MANAGEMENT**

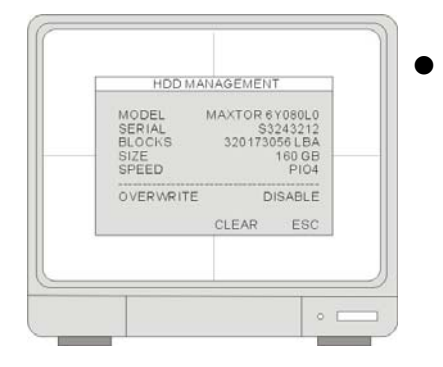

Dit menu toont de fysieke informatie van de harde schijf.

#### **4-4-2 CAMERA SETUP**

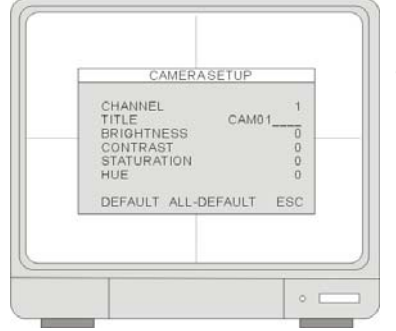

**•** "CHANNEL": Selecteert de te wijzigen camera. "TITLE": Geef de cameratitel in, maximum 8 tekens. "BRIGHTNESS": Stel de helderheid bij (-32~31). "CONTRAST": Stel het contrast bij (-32~31). "SATURATION": Stel de kleurverzadiging bij (-32~31). "HUE": Stel de tinten bij (-32~31).

#### **4-4-3 MOTION SETUP**

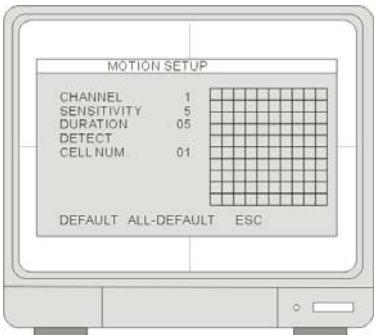

#### 1.[CHANNEL]

Selecteer een kanaal voor set-up.

- 2.[SENSITIVITY GRADE]
	- Stel de bewegingsgevoeligheid bij 1 ("LOW")~5 ("VERY HIGH").

3.[RECORD DURATION]

De DVR neemt op vanaf het moment dat er een beweging wordt gedetecteerd. Indien de DVR voortdurend beweging detecteert, blijft de DVR de hele gebeurtenis opnemen,

en de ingestelde duur na de laatste beweging. Een voorbeeld: de duur is ingesteld op 10 seconden, en de beweging duurt 3 minuten. De DVR neemt 3 minuten en 10 seconden op.

#### 4.[DETECT CELL NUMBER]

Deze optie wordt enkel gestart wanneer het aantal cellen in beweging het criterium "MORE THAN", dat de gebruiker heeft ingesteld, overschrijdt. Hoe lager dit aantal, hoe gevoeliger de detectie.

#### 5.[MOTION MASK]

- Gebruikers kunnen instellen welk gebied op bewegingen moet worden gedetecteerd, en welk niet. Het gebied dat geen beweging moet detecteren is grijs.
- Klik op de linkermuisknop en sleep de zone ZONDER bewegingsdetectie, klik rechts en sleep de zone MET bewegingsdetectie.

#### **4-4-4 ALARM SETUP**

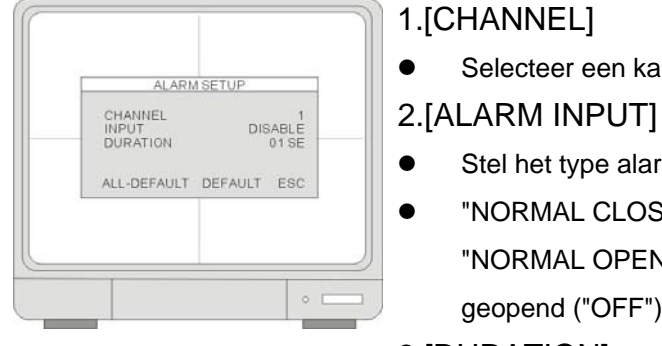

#### 1.[CHANNEL]

• Selecteer een kanaal voor set-up.

- Stel het type alarminput in.
	- "NORMAL CLOSE"- wanneer het alarm wordt gestart, sluit het circuit ("ON"). "NORMAL OPEN" - wanneer het alarm wordt gestart, wordt het circuit geopend ("OFF").

#### 3.[DURATION]

• Stel een post-alarm opnameduur en alarmduur in. De ingestelde duur wordt op beide functies toegepast. Het instellingsbereik varieert tussen 1 en 99 seconden.

Opmerking: alarmoutput kan worden gestart door een alarminput en verlies van video. Beweging kan geen alarmoutput starten.

#### **4-4-5 INTERVAL SETUP**

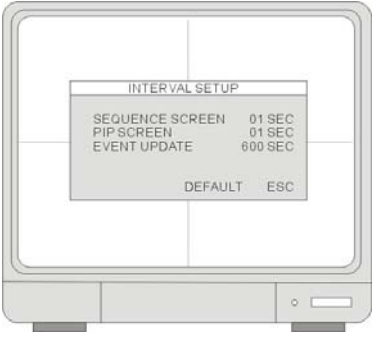

#### 1.[SEQUENCE SCREEN]

- Instellen van het interval voor de sequentie volledig scherm. (Bereik: 1~99 SEC) 2.[PIP SCREEN]
- Picture in Picture, instellen van het interval van de sequentie van het sub-beeld. (Bereik: 1~99 SEC)

#### 3.[EVENT UPDATE]

"Event Update Time" dient om te vermijden dat de DVR meerdere logbestanden voor dezelfde gebeurtenis bijhoudt. De verschillende gebeurtenissen omvatten "alarm", "motion" en "video loss". Wanneer een

gebeurtenis wordt gestart, kan het zijn dat dezelfde gebeurtenissen voor een bepaalde tijd telkens worden gestart. Met behulp van "Event Update Time", neemt de DVR telkens de starttijd en gebeurtenisinformatie op in het logbestand, telkens wanneer een gebeurtenis plaatsvindt. De DVR negeert tevens de volgende gebeurtenissen binnen de duur ingesteld in "Event Update Time". Het instelbereik van de "Event Update Time" is tussen 10 en 990 seconden.

#### **4-4-6 TIME/DATE SETUP**

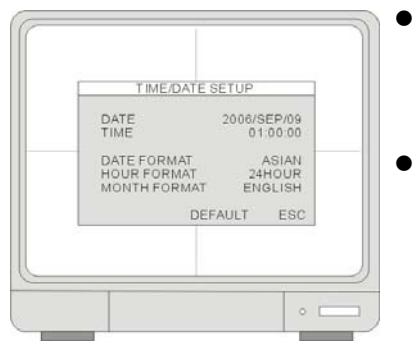

- De datum en tijd ingesteld door de fabrikant kunnen verschillen van uw tijdzone. Het is erg belangrijk om de datum en tijd van het systeem in te stellen voordat de DVR start met opnemen. De datum en tijd instellen met het muiswiel.
- z "DATE FORMAT" Aziatisch/Amerikaans/Europees "TIME FORMAT" - 12 uur/24 uur "MONTH FORMAT" - Engels/numeriek

1. We bevelen ten zeerste aan om deze instellingen correct aan te passen bij de eerste set-up.

- (1) Stel de tijd/datum in en VOER alle fabrieksinstellingen UIT.
- (2) Ga naar "HDD management" en kies "CLEAR HDD"
- 2. Wijzig de datum en de tijd NIET na het starten van een opname. Dit kan het gegevensarchief van de DVR storen en playbackfouten veroorzaken. Indien het nodig is om de datum en de tijd na het starten van een opname aan te passen, voer dan voorgaande stappen uit om slechte werking te voorkomen.

### **4-4-6 PASSWORD SETUP**

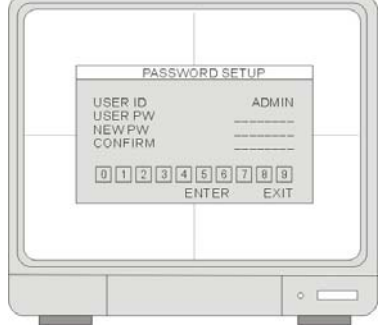

Het wachtwoord bestaat uit 1 tot 8 cijfers. Klik op het pictogram "0~9"

om het wachtwoord in te geven.

Klik daarna op "ENTER" om te bevestigen en naar het systeem te gaan. 1.[USER ID]

 $\bullet$  Toon de identificatiegegevens van de gebruiker.

#### 2.[USER PW]

• Voer het huidige wachtwoord in.

#### 3.[NEW PW]

- Voer het nieuwe wachtwoord in.
- 4.[CONFIRM PW]
- Voer het nieuwe wachtwoord opnieuw in ter bevestiging.

#### **4-4-7 BUZZER SETUP**

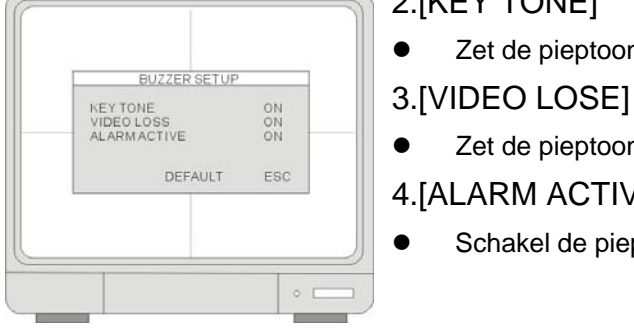

# 2.[KEY TONE]

- Zet de pieptoon aan/uit wanneer de DVR in werking is.
- 
- Zet de pieptoon aan of uit tijdens verlies van video.

# DEFAULT ESC  $\parallel$  4.[ALARM ACTIVE]

Schakel de pieptoon in/uit wanneer een alarm wordt gestart.

# **4-5 EXTERNAL DEVICE**

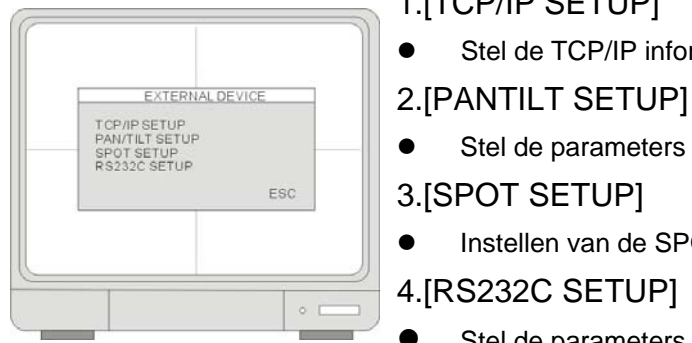

#### 1.[TCP/IP SETUP]

● Stel de TCP/IP informatie van de DVR in.

Stel de parameters van de PTZ-bediening in.

3.[SPOT SETUP]

• Instellen van de SPOT-output.

#### 4.[RS232C SETUP]

Stel de parameters van de RS232-poort in.

# **4-5-1 TCP/IP SETUP**  [IP SETUP]

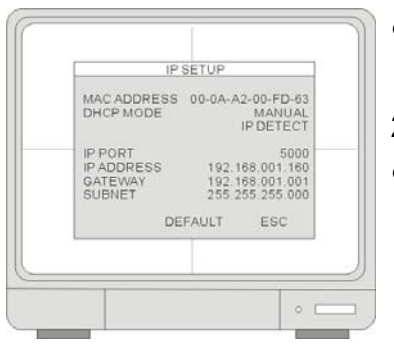

#### 1.[MAC ADDRESS]

Geef het MAC-adres van de DVR aan. Dit MAC-adres kan niet worden bewerkt.

#### 2.[DHCP MODE]

Geef aan of de DHCP-modus op "Manual" of "Automatic" is ingesteld. Wanneer de DHCP op automatisch staat ingesteld, kan u de IP-instellingen voor deze pagina niet wijzigen. Om de automatische DHCP-detectie uit te schakelen, verlaat de pagina en ga naar "DHCP SETUP" om de instelling aan te passen.

#### 3.[IP PORT]

De IP-poort instellen.

#### 4.[IP ADDRESS]

Het IP-adres van de DVR instellen.

#### 5.[GATEWAY]

"GATEWAY" instellen.

#### 6.[SUBNET]

"SUBNET MASK" instellen.

# [DDNS SETUP]

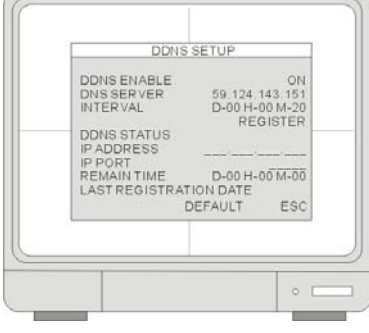

#### **DDNS IP: 59.124.143.151**

#### 1.[DDNS ENABLE]

De DDNS-functie op "ON" of "OFF" schakelen.

#### 2.[DNS SERVER]

Stel het IP-adres van de DNS-server in. Gebruik het muiswiel om de waarde te wijzigen.

#### 3.[INTERVAL]

• Stel het interval in waarmee de DVR zijn IP-adres automatisch aan de DDNS-server rapporteert. (D- dag / H- uur / M- minuut). Gebruik het muiswiel om de waarde te wijzigen.

#### 4.[REGISTER]

Verbind met de DDNS-server en registreer de informatie van de DVR op de server. Klik op "REGISTER" om het registreren.

#### 5.[DNS STATUS]

Geef de huidige status van de DDNS-verbinding aan.

**"IP ADDRESS"** Geef het huidige IP-adres aan dat in de server werd opgenomen **"IP PORT":** Geef de huidige IP-poort die in de server werd opgenomen.

**"REMAIN TIME":** Geef de nog resterende tijd om nog aan de server te

#### rapporteren aan.

#### 6.[LAST REGISTRATION DATE]

Geef het tijdstip van de laatste registratie aan.

# **4-5-2 PAN/TILT SETUP**

#### [COMMAND SETUP]

# COMMAND SETUP CHANNEL PELCO-D MODE<br>PTZ ID<br>EAUDRATE<br>CMMMAND<br>LENGTH<br>CODE 001<br>2400 BPS<br>1 MSEC PAN/TILT STOP 3.[PTZ ID]

#### 1.[CHANNEL]

• Selecteer het PTZ-kanaal.

#### 2.[MODEL]

• Selecteer het PTZ-protocol.

• Selecteer het PTZ-ID.

# 4.[BAUDRATE]

Selecteer de baud rate van de PTZ-controlecode.

5.[CMD DELAY]

Stel een vertraging in waarmee een commando moet worden uitgevoerd.

#### 6.[COMMAND]

Kies een PTZ-opdracht.

#### 7.[LENGTH]

Stel de lengte van een PTZ-controlecode in.

8.[CODE]

De controlecode van een PTZ-opdracht.

# [SPEED SETUP]

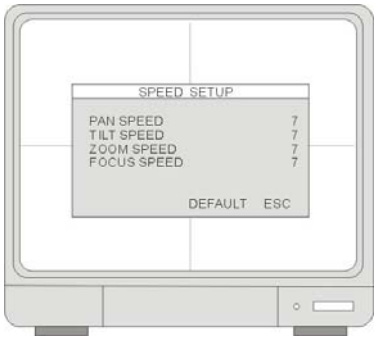

# 1.[PAN SPEED]

- Stel de "PAN"-snelheid in.
- 2.[TILT SPEED]
- Stel de "TILT"-snelheid in.

#### 3.[ZOOM SPEED]

- Stel de snelheid voor het IN- of UITZOOMEN in.
- **4.[FOCUS SPEED]** 
	- Stel de snelheid voor het DICHTBIJ/VERAF FOCUSSEN in.

### **4-5-3 SPOT SETUP**

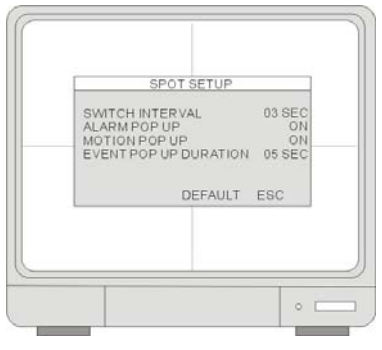

#### 1.[SWITCH INTERVAL]

Interval voor het wisselen van kanaal (Bereik: 01~99 seconden).

#### 2.[ALARM POP UP]

Wanneer een alarm wordt gedetecteerd, verschijnt het scherm van het kanaal dat met het alarm is verbonden. Stel de pop-up van de ALARMdetectie in.

#### 3.[MOTION POP UP]

Stel de pop-up van de "MOTION"-detectie in.

#### 4.[EVENT POP UP DURATION]

- Wanneer er meerdere gebeurtenissen ("ALARM" of "MOTION") op hetzelfde moment plaatsvinden, krijgt kanaal 1 de hoogste prioriteit voor een popupvenster. Bijvoorbeeld: wanneer er tegelijkertijd gebeurtenissen plaatsvinden op de kanalen 1, 2, 3 en 4, verschijnt een pop-upvenster van kanaal 1.
- Wanneer de beweging verdwijnt op kanaal 1, verschijnt een pop-upvenster van kanaal 2 gedurende de door u ingestelde tijd. Dit betekent dat, zelfs wanneer er beweging plaatsvindt op kanaal 1, het pop-upvenster van kanaal 2 nog steeds wordt getoond. Wanneer er de beweging op kanaal 1 aanwezig blijft, zelfs na de ingestelde duur, verschijnt het pop-upvenster van kanaal 1 opnieuw.

#### **4-5-4 RS232C SETUP**

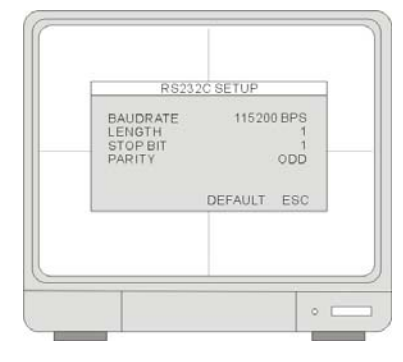

De gebruikers kunnen de DVR op een PC of andere controletoestellen aansluiten met de RS232-poort. De informatie van de ASCII-code bevindt zich in de **setup van de seriële poort.**. Gebruikers kunnen de waarde voor deze instelling niet wijzigen.

- 1.[BAUDRATE]
- De baud rate voor signaaloverdracht bedraagt 19200 bps.
- 2.[LENGTH]
- De lengte van de overdracht bedraagt 8 bits.
- 3.[STOP BIT]
- De stopbit is 1.

4.[PARITY]

De pariteit bedraagt nul.

# **4-6 BACK-UP**

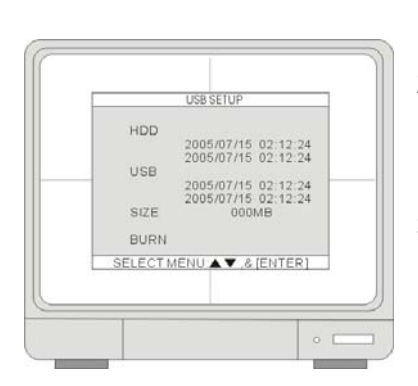

1.[HDD]

Geeft de start- en einddatum/tijd van de harde HDD(s).

2.[USB]

- Selecteer de startdatum en -tijd voor de back-up. Gebruik het muiswiel om de waarde te wijzigen. Ga daarna naar "SIZE" om de backupgrootte te kiezen. 3.[SIZE]
- Sluit het USB-apparaat aan en de DVR zal de schijfgrootte controleren en weergeven op het scherm. Gebruik het muiswiel om de waarde te wijzigen. De DVR berekent automatisch de einddatum en –tijd van de back-up.

#### 4.[BURN]

Beweeg de cursor naar "BURN" en klik hierop om de back-up te starten. Het systeem zal het bestand in de **AJP**-indeling bewaren. Gebruikers moeten het programma "BACKUP PLAYER" installeren voor de playback van een back-upbestand. Raadpleeg voor meer details hierover "HOOFDSTUK 5 Back-up."

# **4-7 TAAL**

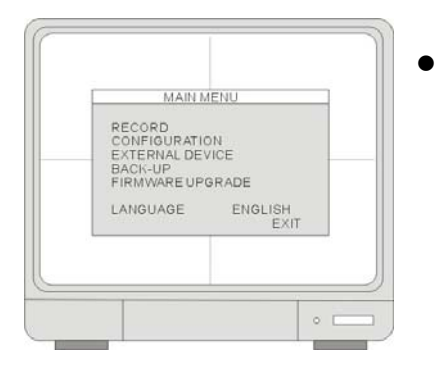

• Om een taal te selecteren.

# **HOOFDSTUK 5 Back-up**

# **5-1 Back-up van gegevens**

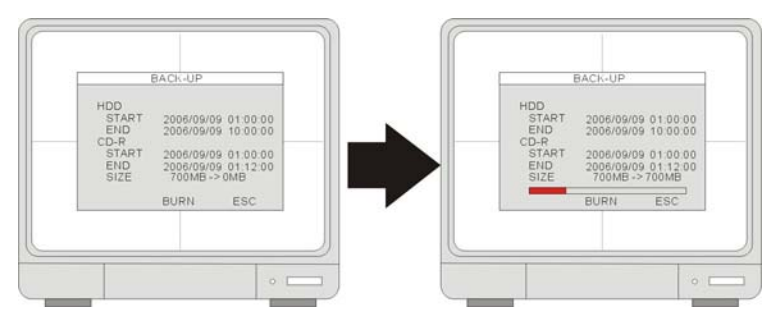

- Boodschappen over de systeemstatus: "USB STORAGE IS CHECKING"
	- h"USB STORAGE IS AVAIABLE"
	- h"START WRITE IN USB STORAGE"
	- **> "FINISH WRITE IN USB STORAGE"**

# **5-2 De installatie van de "Backup Player" -software**

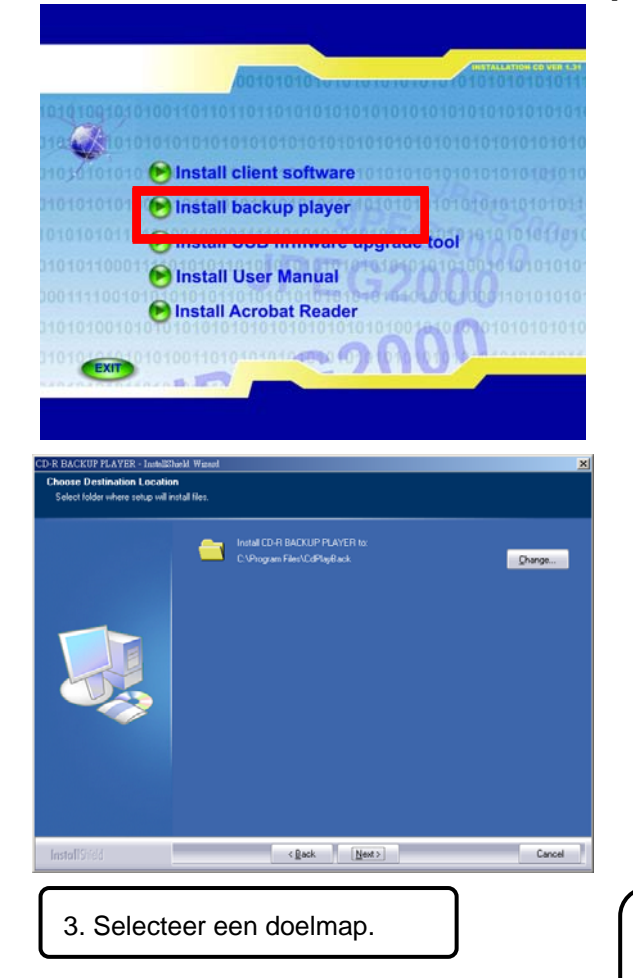

- 1. Plaats de cd met de software in het cd-station. 2. Klik op **[Install backup player]** om de installatie
	- te starten.

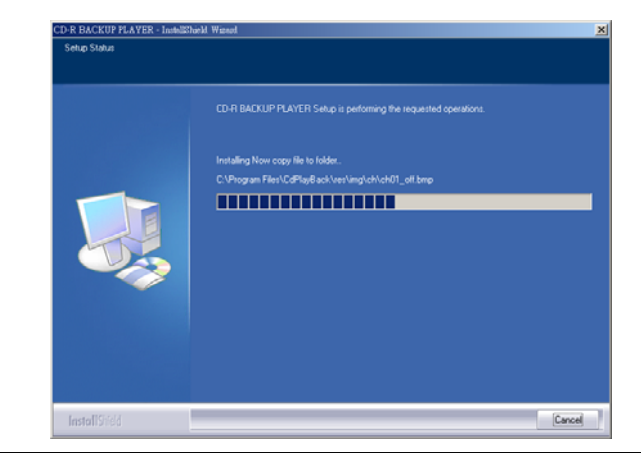

3. Selecteer een doelmap.  $\begin{vmatrix} 1 & 4 \\ 4 & 6 \end{vmatrix}$  a. Kopieer de bestanden naar de doelmap. Het systeem maakt een nieuw pictogram aan voor de **[BACKUP PLAYER]** op het **bureaublad** van de PC. Dubbelklik op het bureaublad op het pictogram van de "Backup Player"om het programma te starten.

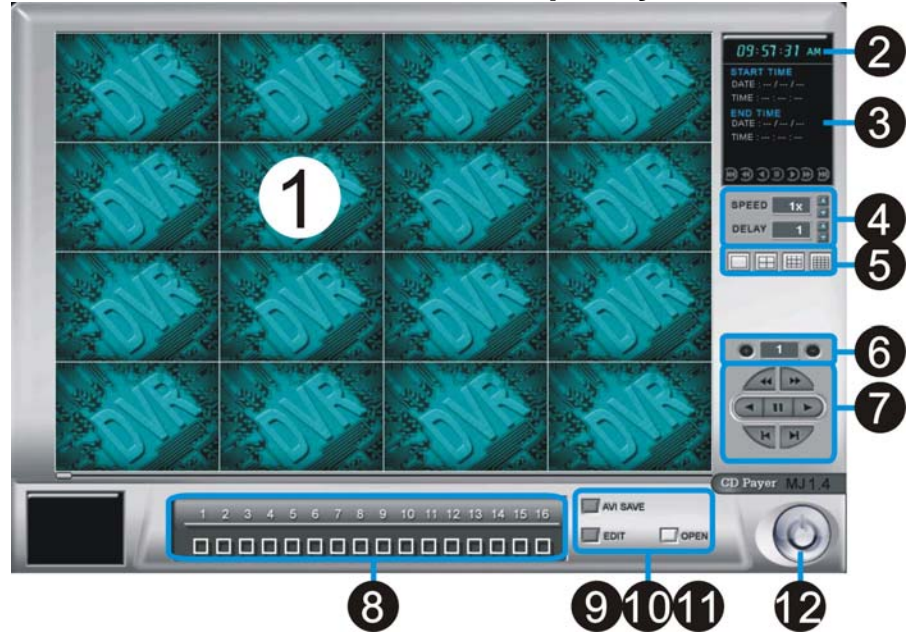

# **5-3 De interface van de "Backup Player" -software**

- 1. "Display screen": Om de back-up afbeelding te tonen.
- 2. "Time display": om de huidige tijd te tonen.
- 3. "Information window": Om de start- en einddatum/tijd van de cd en de kwaliteit van de back-up video te tonen (resolutie).
- 4. Afstellen van de snelheid:

"Speed": selecteer een playbacksnelheid (2X, 4X, 8X,16X, 32X, 64X) Speed  $2x$ en druk  $\sqrt{4}$  om snel terug te spoelen en  $\rightarrow$  om snel vooruit te spoelen. "Delay": selecteer een snelheid om in slow motion af te spelen (1/2X, 1/4, 1/8X, 1/16X) Delay en druk  $\left( \begin{array}{ccc} \bullet & \bullet & \bullet \end{array} \right)$  om vooruit te spoelen. 5. : Selecteer een**[1 / 4 / 9 / 16]** schermweergave 6.  $\boxed{\bigoplus}$  : Ga naar de volgende pagina  $\boxed{\bigoplus}$  : Ga naar de vorige pagina 7. "Function button": snel terugspoelen  $\rightarrow$  snel vooruit spoelen terugspoelen vooruitspoelen  $\overline{\phantom{a}}$  $\mathbf{u}$ pauze naar het begin naar het einde

- 8. "Channel selection": om een enkel kanaal van CH1 tot CH16 te selecteren
- 9. "AVI SAVE": om een back-up video in het AVI-formaat te bewaren
- 10. "EDIT": Om een dialoogvenster te openen voor het bewaren van een enkel frame als JPEG bestand of om het af te drukken.
- 11. "Open": Om een back-up bestand op een cd-rom te openen.
- 12. "EXIT": om het programma te verlaten

#### ¾ **Een AJP-bestand openen**

1. Kies **(OPEN)** en onderstaand venster verschijnt op het scherm.

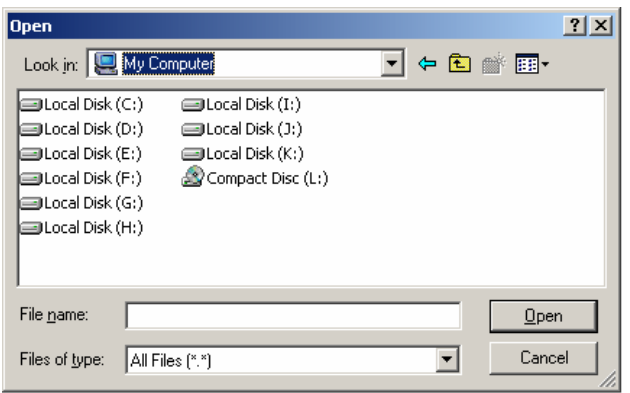

2. Selecteer het bestand en klik op**[OPEN]** om het AJP-bestand te openen.

#### ¾ **Een JPG-bestand bewaren**

1. Klik op "EDIT" wanneer u tijdens de playback in de "FULL SCREEN MODE" een afbeelding ziet die u wilt bewaren.

2. Selecteer [SAVE] om de afbeelding als een JPEG-bestand te bewaren of kies [PRINT] om een afbeelding

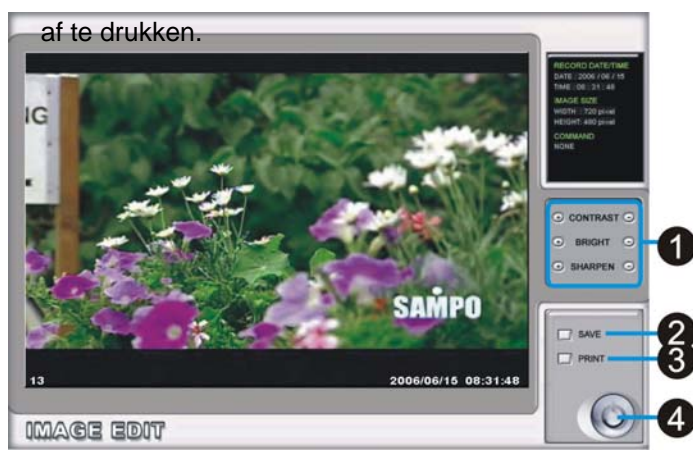

- **O** Om de parameter van een afbeelding bij te stellen.
- <sup>9</sup> Om één enkele figuur als JPG-bestand te bewaren.
- $\Theta$  Om een afbeelding af te drukken.
- SAMPO **COM DE COM DE "COM de "EDIT"** modus te verlaten.

#### ¾ **Bewaar als AVI-bestand**

Tijdens de playback kan u een back-up bestand in de AVI-indeling bewaren.

- 1. Open het back-upbestand op de cd-r, start playback tot het punt vanaf waar u een AVI-bestand wilt bewaren. Selecteer [AVI SAVE] om het dialoogvenster "AVI SAVE" te openen.
- 2. Selecteer het kanaal, de frame rate en de AVI-afbeeldingsgrootte.
- 3. Selecteer "START" om te bewaren en "END" om het proces te beëindigen.
- 4. Klik nogmaals op [AVI SAVE] om het dialoogvenster "AVI SAVE" te sluiten.

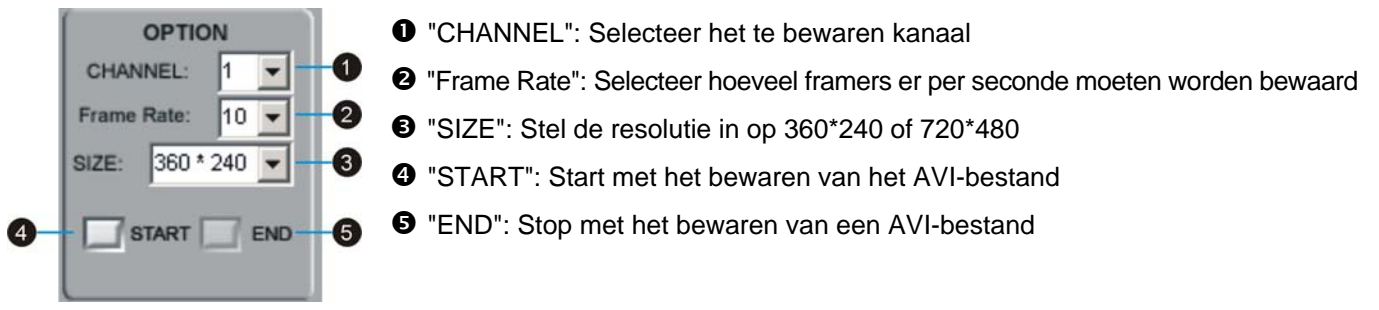

# **HOOFDSTUK 6 Bedienen van een PTZ-camera**

# **6-1 Installatie van een PTZ-camera**

#### **6-1-1 De verbinding instellen**

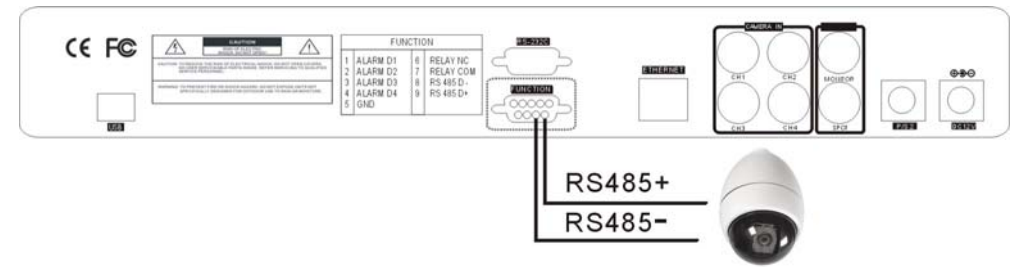

Verbind de D+ poort van de PTZ-camera met de D+ poort van de digitale videorecorder, en D- met de D-.

#### **6-1-2 Instellen van de PTZ**

Elke PTZ-fabrikant kan een verschillende baud rate voor signaaloverdracht hebben ingesteld. Raadpleeg de handleidingen van de PTZ-camera voor gedetailleerde informatie. Voer de baud rate in die door de fabrikant wordt aanbevolen in de PTZ-setup voor de DVR.

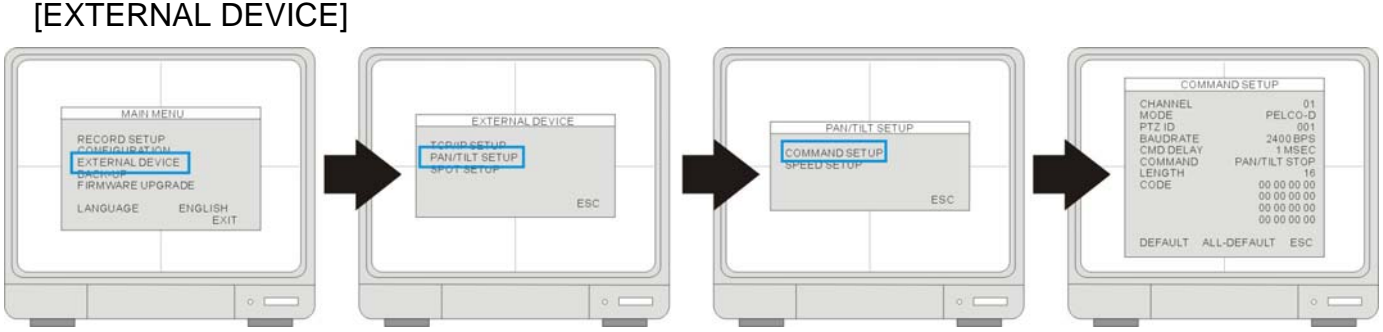

- SYSTEM MENU > EXTERNAL DEVICE > PANTILT SETUP > COMMAND SETUP
- **1. [MODEL]:** selecteer het PTZ-protocol.
- **2. [PTZ ID]:** voer het PTZ-ID en -adres in.
- **3. [BAUD RATE]:** voer de baud rate voor signaaloverdracht van de PTZ in.
- **4. [CMD DELAY]:** de vertraging van de opdrachtoverdracht tussen de bytes. Raadpleeg de gebruikershandleiding van de PTZ-camera voor de aanbevelingen van de fabrikant.

# **6-2 Werking van PTZ-camera**

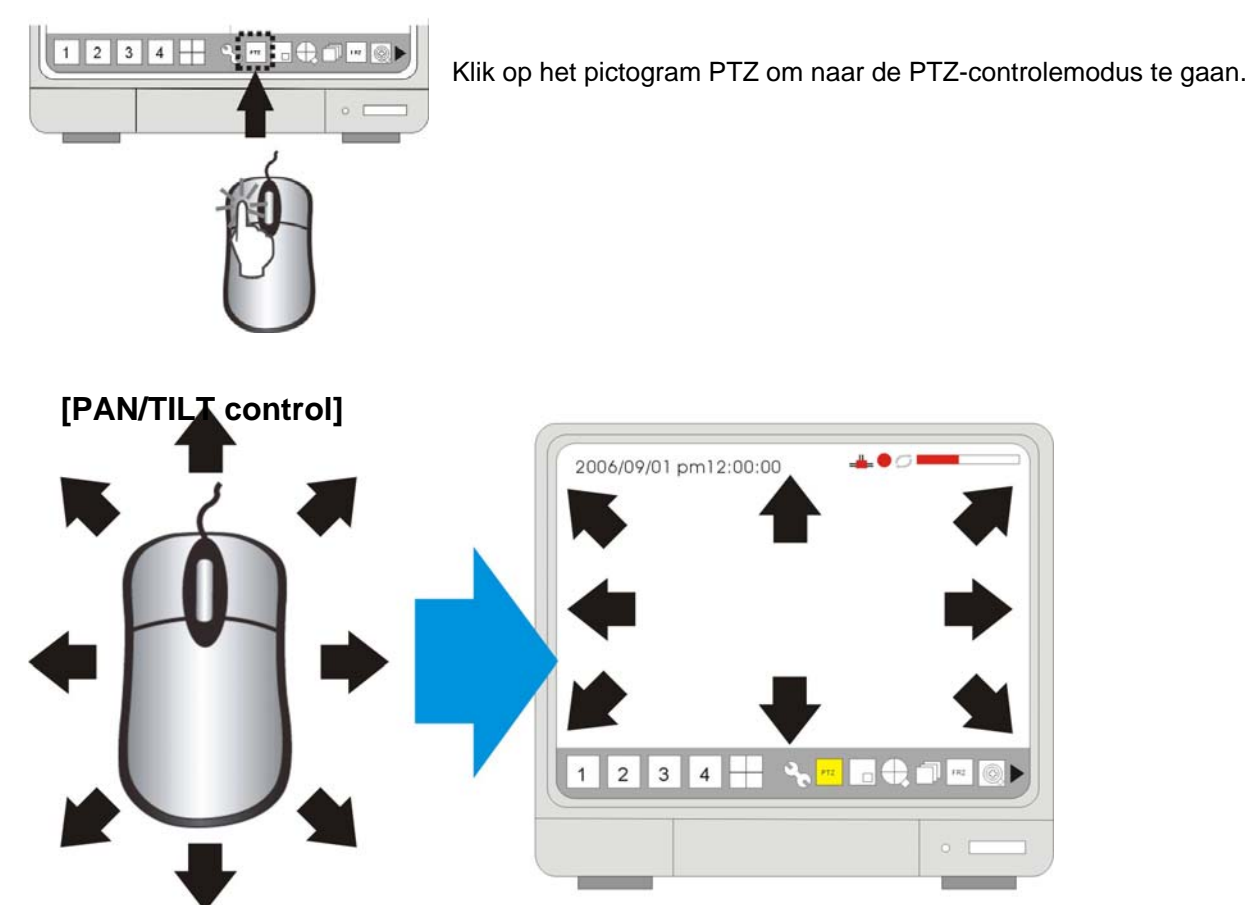

Beweeg, na het overschakelen naar de PTZ-controlemodus, de muis naar alle hoeken en richtingspictogrammen zullen verschijnen. Klik erop en ze zullen geel worden. Ondertussen heeft de DVR de code verstuurd.

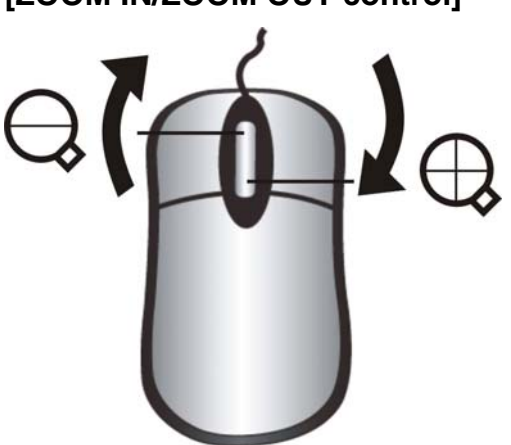

**[ZOOM IN/ZOOM OUT control]**

Gebruik het muiswieltje voor het in- of uitzoomen.

# **HOOFDSTUK 7 Netwerk en cliëntsoftware**

**DHCP** 

**DVR** 

# **7-1 Netwerkinstallatie en set-up**

# **7-1-1 Via kabel**

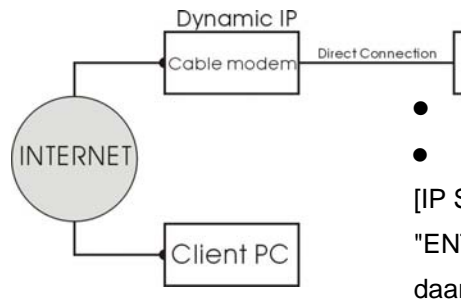

• Verbind de netwerkkabel van de kabelmodem uitgang met de DVR.  $\bullet$  Voer [SYSTEM MENU]  $\triangleright$  [EXTERNAL DEVICE]  $\triangleright$  [TP/IP SETUP]  $\triangleright$ [IP SETUP] ▶ of [DHCP MODE] in. Plaats de cursor op "DHCP MODE" en druk "ENTER" om naar de DHPC-modus op [AUTOMATIC] te zetten. Beweeg de cursor daarna over [DETECT IP] en druk daarna op "ENTER" om het IP te detecteren. De DVR zal automatisch het IP-ADRES, de SUBNET MASK en de GATEWAY van de kabelmodem ontvangen, en toont de IP-informatie.

 Druk "MENU" en keer terug naar de vorige setuppagina, [TP/IP SETUP]. Ga naar [IP SETUP] om het poortnummer in te stellen. U kan zowel het standaard ingestelde poortnummer gebruiken als een nieuw nummer toewijzen.

### **7-1-2 Via ADSL**

 Kijk eerst na of u over een statische of een dynamische IP-service beschikt. Indien u dit niet weet, neem dan contact op met uw provider. Wanneer u een statische IP-service heeft, zou uw provider u een statisch IP-adres moeten geven, dat nooit verandert, zelfs niet wanneer u uw modem reboot.

[Via ADSL with Static IP address]

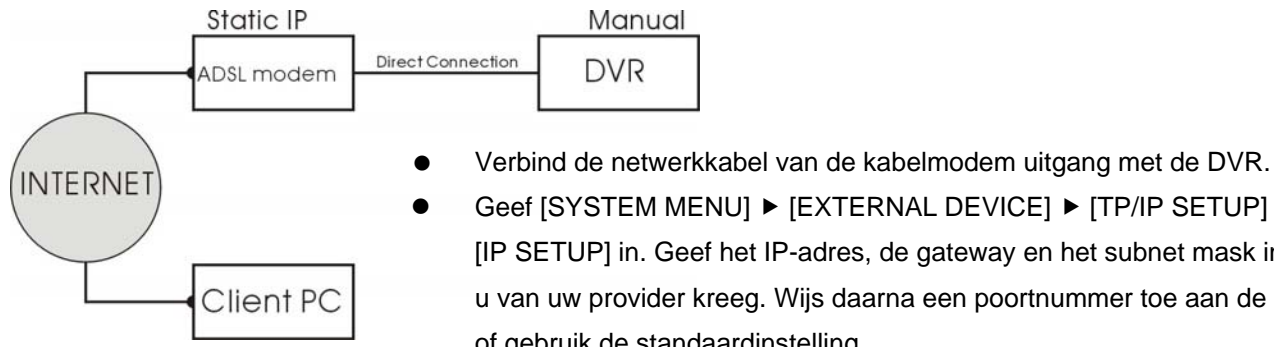

Geef [SYSTEM MENU] ▶ [EXTERNAL DEVICE] ▶ [TP/IP SETUP] ▶ of

[IP SETUP] in. Geef het IP-adres, de gateway en het subnet mask in dat u van uw provider kreeg. Wijs daarna een poortnummer toe aan de DVR, of gebruik de standaardinstelling.

- Wanneer u tot geen enkel adres toegang heeft, en hieraan ook geen wijzigingen kan toebrengen, controleer dan of de DHCP op "Automatic" is ingesteld. Druk "MENU" om terug te gaan naar de vorige pagina, [TCP/IP Setup], en ga dan naar [IP SETUP]. Selecteer "DHCP MODE" en druk dan op "ENTER" om de DHCP op "MANUAL" in te stellen.
- In enkele erg zeldzame gevallen hebben we ontdekt dat de DVR bepaalde statische IP-adressen niet ondersteunt. Voeg een router toe aan het netwerksysteem indien dit gebeurt. De set-up is dezelfde als rde volge ide sessie, [Via ADSLWan Dynammic IP.]

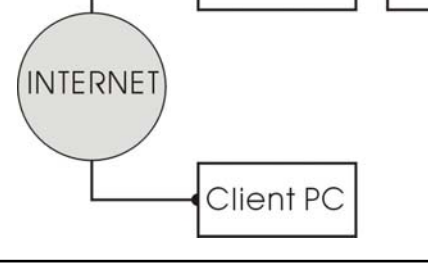

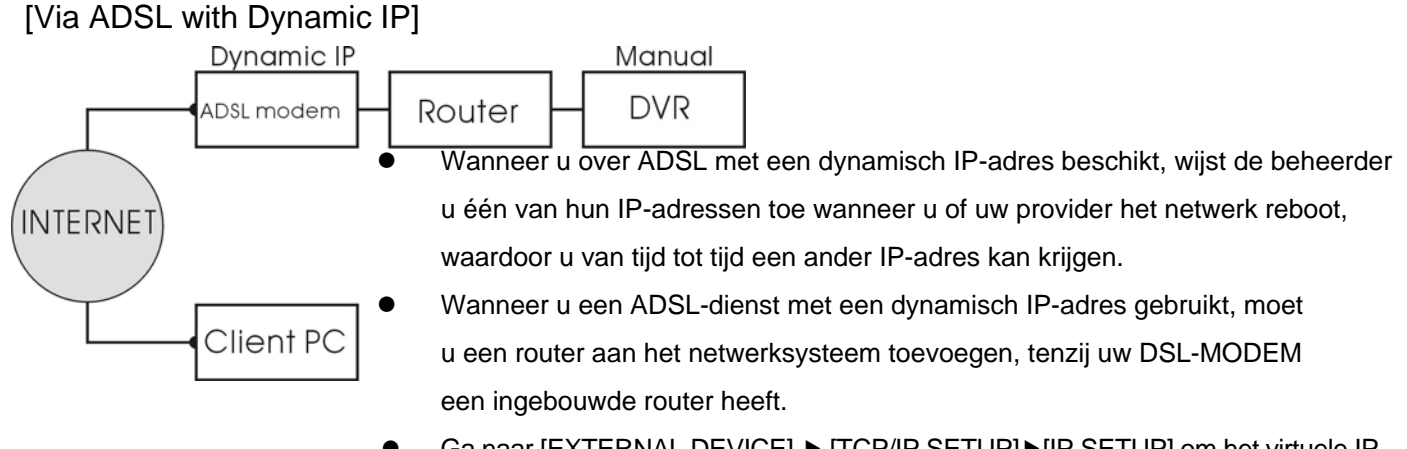

- Ga naar [EXTERNAL DEVICE] ▶ [TCP/IP SETUP]▶ [IP SETUP] om het virtuele IPadres in te geven voor de DVR, en de IP's van de gateway en van het subnet mask. Wijs daarna een poortnummer toe aan de DVR, of gebruik de standaardinstelling.
- Wanneer u tot geen enkel adres toegang heeft, en hieraan ook geen wijzigingen kan toebrengen, controleer dan of de DHCP op "Automatic" is ingesteld. Druk "MENU" om terug te gaan naar de vorige pagina, [TCP/IP Setup], en ga dan naar [IP SETUP]. Selecteer "DHCP MODE" en druk dan op ENTER om de DHCP op "MANUAL" in te stellen.
- Het gateway-IP is het IP-adres van uw router, en het subnet mask zou moeten overeenstemmen met het IP subnet mask van uw router.

Tip: Indien er meerdere computers met de router zijn verbonden, kan u met deze computers informatie over het subnet mask en de gateway opvragen. Kies "uitvoeren" in het menu Start. Typ "cmd" om opdracht prompt te openen. In deze opdracht prompt typt u "ipconfig" en drukt daarna op ENTER. Hierna wordt de IP-configuratie van uw computer getoond. De IP-configuratie van het subnet mask en de gateway moet dezelfde zijn voor uw videorecorder en voor uw computer, indien ze op dezelfde router zijn aangesloten. Ook de 3 eerste segmenten van het lokale IP-adres moeten hetzelfde zijn. Bijvoorbeeld: als het lokale IP-adres van uw computer 192.168.1.100 is, moet het IP-adres van uw DVR 192.168.1.XXX zijn.

- Stel de router in om de poort naar de DVR te sturen. Raadpleeg "7-3 Router setup" voor meer details.
- Ga verder met de DDNS-set-up na het voltooien van de set-up en wanneer er via het internet toegang is tot de DVR. Wanneer uw IP-adres van tijd tot tijd verandert, kan u met de DDNS-service op afstand aanmelden met een vaste codenaam, in plaats van met de IP-adressen die voortdurend veranderen.

### **7-2 Set-up van de router**

Er is een groot aanbod aan routers op de markt. Deze kunnen erg verschillen op vlak van configuratie en werking. Hier is een voorbeeld van de set-up van een router. Lees voor meer details de handleiding van uw router.

**•** Verbind eerst de computer met de router voor configuratie. In dit voorbeeld is het IP-adres van de DVR ingesteld op 192.168.1.53. Het poortnummer is 8000. Het model router is PCI BLW-04G.

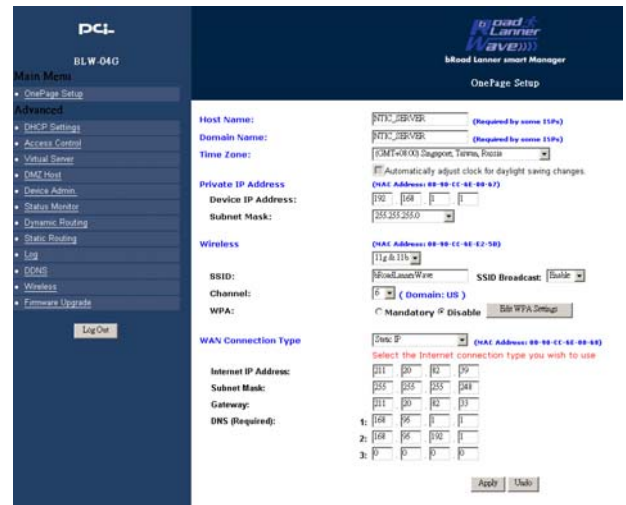

● Open de setup van de router en selecteer "Static IP" of "PPPoE".

# [Static IP setup] pc<sub>i-</sub> **BLW-04G** OnePage Setup DHCP Settings Virtual Ser DMZ Host LogOut

1.[WAN connection type]

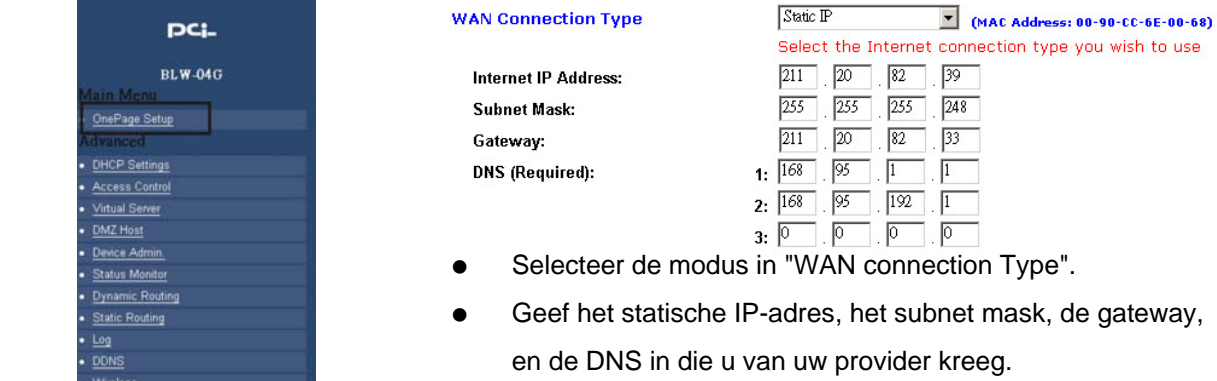

**Bewaar de instellingen.** 

#### [PPPoE setup]

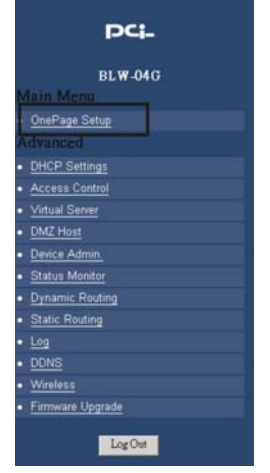

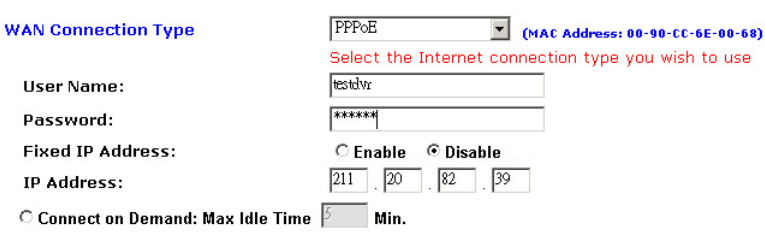

 $\odot$  Keep Alive: Redial Period  $\boxed{30}$  Sec.

Passwor **Fixed IP IP Addre** 

 $11.10$ 

- Selecteer "PPPoE" in "WAN connection Type".
- Geef de gebruikersnaam en het wachtwoord in die u van uw provider kreeg.
- **Eens verbonden ontvangt de router het IP-adres. In dit voorbeeld ontvangen** we het IP-adres 211.20.82.39.

#### 2. [Virtual server setup]

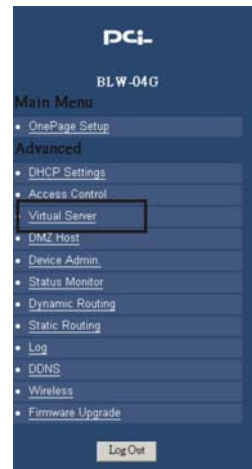

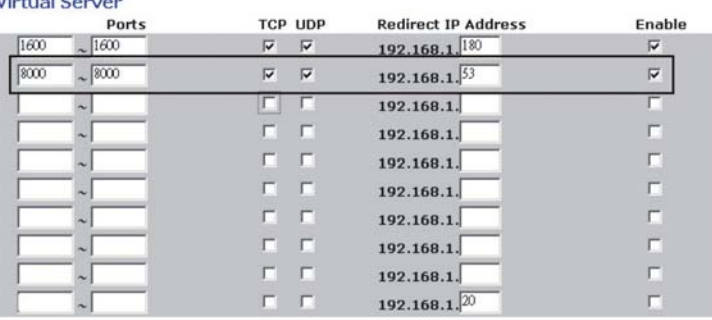

- Ga naar "Virtual Server setup."
- Geef het IP-adres van de videorecorder (192.168.1.53) en het poortnummer (8000) in. Schakel de poort in en controleer beide TCP- en UDP-protocols. Bewaar de instellingen voor het verlaten van de pagina.
- Eens de routingtabel is ingesteld (wanneer de cliëntsoftware verbinding heeft met 211.20.82.39 via PORT 8000, zal de router de pakketten naar de overeenkomstige bestemming, 192.168.1.53 zenden, en zo de client met de DVR verbinden.

### **7-3 Cliëntsoftware**

**7-3-1 Installatie en set-up** 

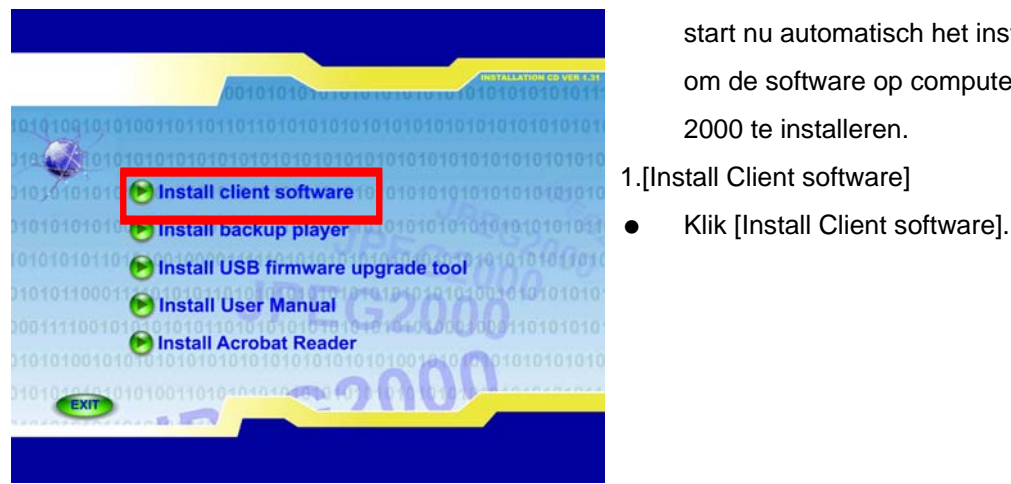

- Plaats de installatie-cd in het cd-rom-station. De computer start nu automatisch het installatieprogramma. We raden aan om de software op computers met Windows XP of Windows 2000 te installeren.
- 
- 

#### **7-3-2 De cliëntsoftware installeren**

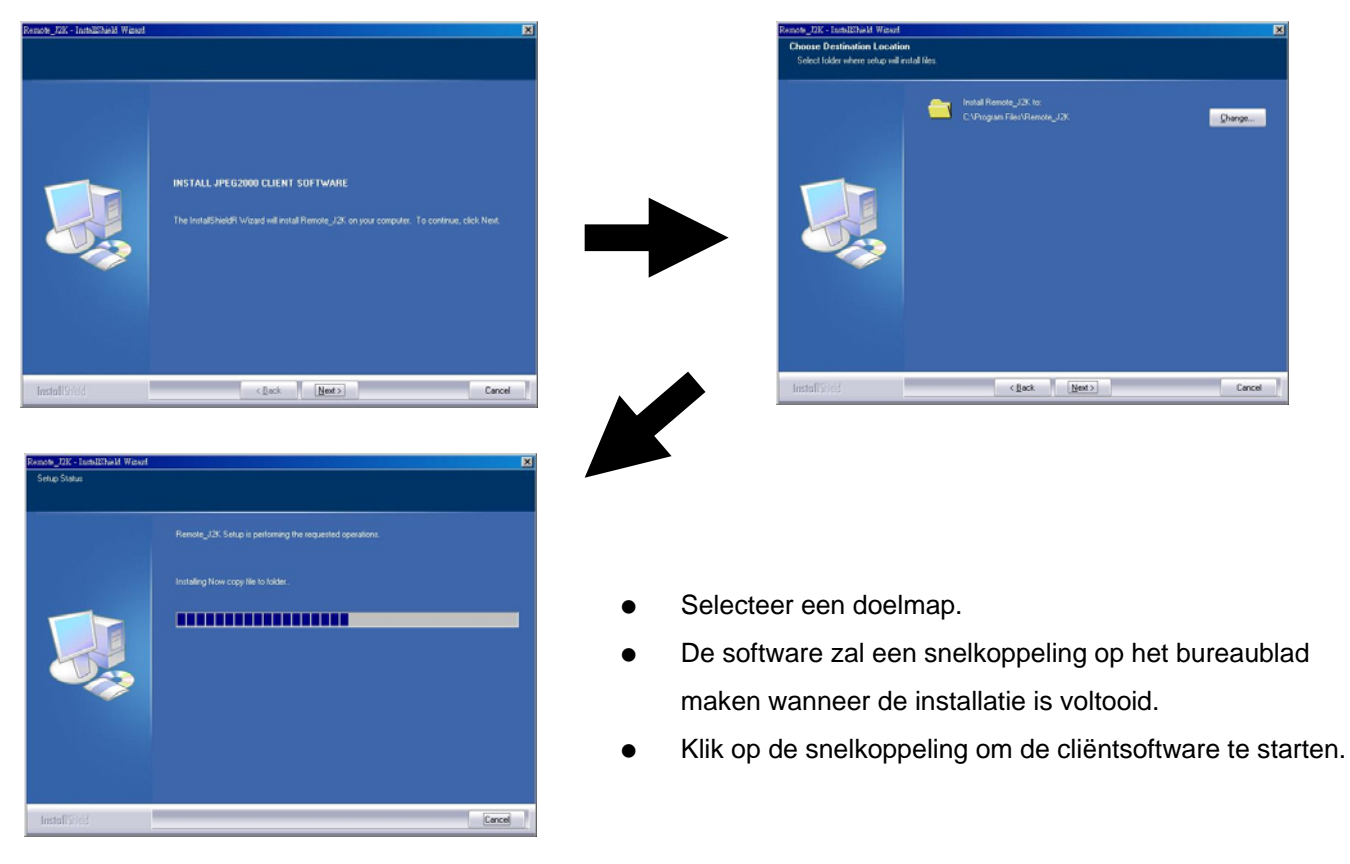

#### **7-3-3 Werking van de software**

[Remote viewer interface]

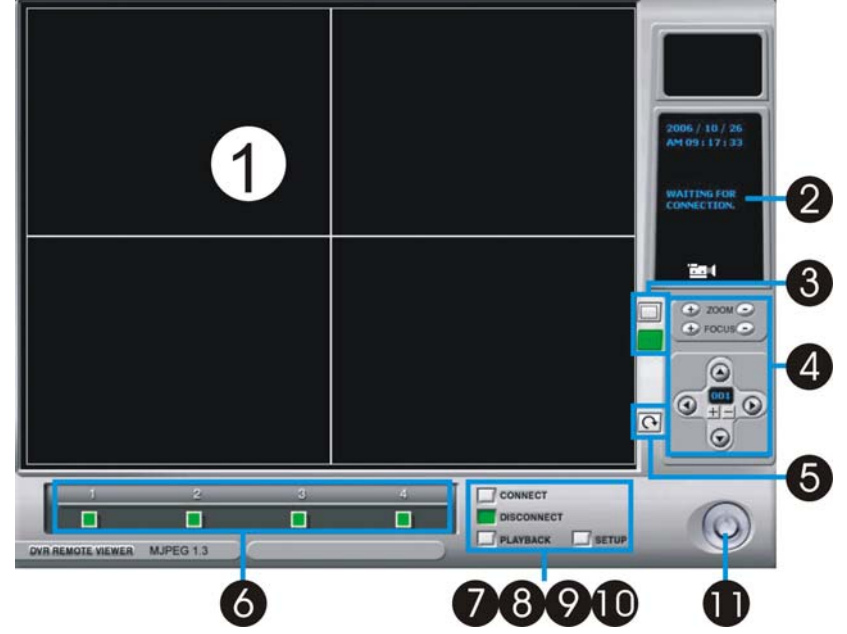

#### **1.[Live Display]**

Live afstandsdisplay van de DVR.

#### **2.[Current Status]**

• Toont de huidige status.

#### **3.[Screen Split]**

 Om een volledig/4/9/16 split-screen display te selecteren.

#### **4.[PTZ Camera Control]**

• Om de zoom/focus/richting van de PTZ-camera te controleren.

#### ※ **Afstandsbediening van de PTZ-camera:**

- 1) Stel de PTZ-camera eerst in op de DVR.
- 2) Stel de PTZ-camera in met de cliëntsoftware.

#### **5.[Sequence]**

Opeenvolgend volledig scherm.

#### **6.[Channel Selection]**

Om CAM1~16 te selecteren in volledige of split-screen display.

#### **7.[Connect]**

Om een IP-adres uit de IP-lijst te selecteren.

#### **8.[Disconnect]**

• Om de DVR af te koppelen.

#### **9.[Playback]**

Om naar playback te gaan.

#### **10.[Setup]**

Om naar de set-up te gaan.

#### **11.[Power]**

 Om het afstandsbedieningssprogramma te sluiten. De verbinding met de DVR zal worden verbroken na het afsluiten van het afstandsbedieningsprogamma.

#### **7-3-4 Set-up van de cliëntsoftware**

#### **[IP/PORT]**

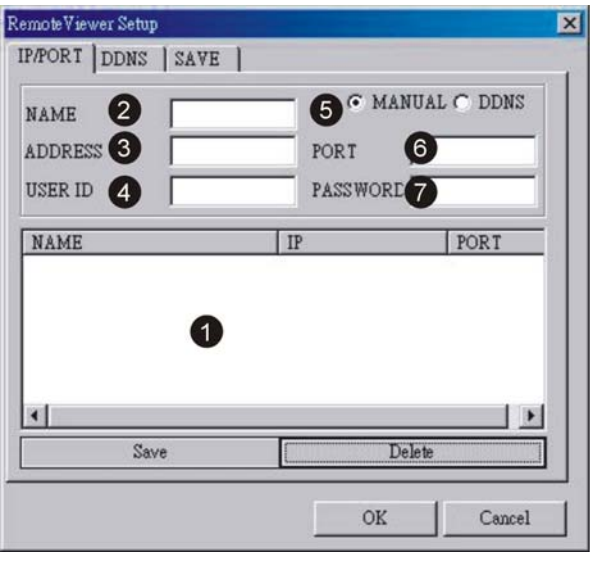

#### 5.[USER ID]

Geef als gebruikers-ID "ADMIN".

#### 6.[PASSWORD]

Geef het wachtwoord van de beheerder van de DVR in.

#### 7.[MANUAL/DDNS]

- Wanneer u een statisch IP-adres hebt, of geen DDNS-service gebruikt, selecteer "MANUAL". Wanneer u een DDNS-service gebruikt, selecteer "DDNS" en klik op het tabblad "DDNS" bovenaan, en ga naar de DDNS setuppagina.
- ※ Wanneer u een nieuwe DVR instelt om aan te sluiten, volg deze stappen:
- 1. Geef de locatie of de naam van de DVR.
- 2. Geef het IP-adres en het poortnummer poortnummer van de DVR in.
- 3. Geef **"ADMIN"** als gebruikersnaam en het wachtwoord van de beheerder in.
- 4. Druk op "SAVE" en dan op "OK". Klik op "CONNECT" in de Remote Viewer Interface.

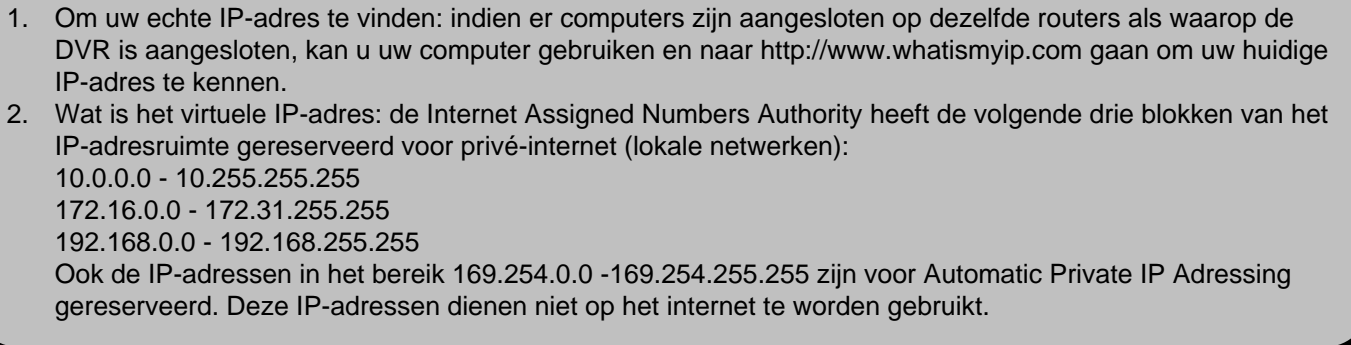

#### 1.[IP LIST]

Toon de lijst van opgeslagen DVR IP-adressen. Wanneer u verbinding maakt met een DVR uit deze lijst, kan u deze eenvoudig in de lijst aanklikken, het beheerderswachtwoord van de DVR ingeven en daarna op "SAVE" en "OK" drukken. Klik in de Remote Viewer Interface op "CONNECT" om te verbinden.

#### 2.[DVR NAME]

Geef de locatie of de naam van de DVR in.

#### 3.[IP ADDRESS]

- Geef het IP-adres van de DVR in.
- Wanneer de DVR met een router is verbonden, moet u een echt IP-adres ingeven, in plaats van een virtueel IP-adres.

#### 4.[PORT]

Geef het poortnummer van de DVR in.

**Netwerktoegang voor twee gebruikers is beschikbaar.**

#### **[DDNS]**

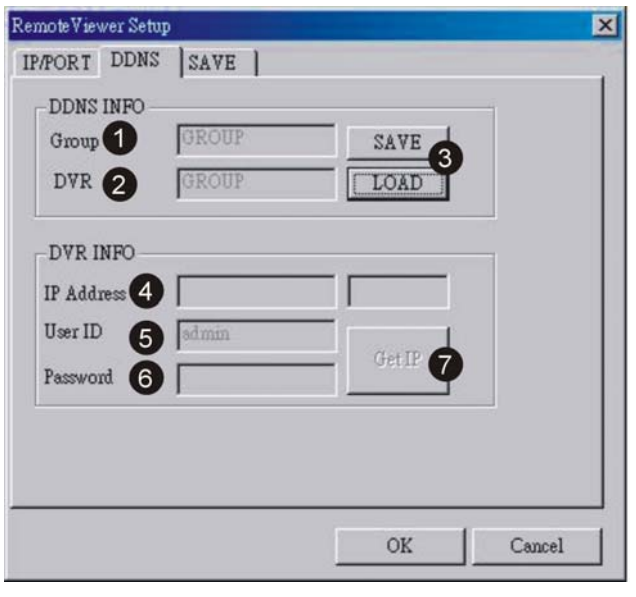

#### 1.[Group]

 Geef de groepsnaam in die op de DDNS-server werd geregistreerd. Raadpleeg **7-5 DDNS-setup en werking voor details.**

#### 2.[DVR Name]

 Geef de naam van de DVR in die werd geregistreerd op de DDNS-server. Wanneer de naam van de DVR reeds werd ingegeven en bewaard, klik dan op "LOAD" om door de lijst te bladeren.

#### 3.[Save/Load]

- "Save": sla de setup op in de DDNS-lijst.
- "Load": open de DDNS-lijst . Bekijk de volgende afbeelding [DDNS LIST] voor meer details.

#### 4.[IP Address]

- Toon het huidige IP-adres en poortnummer van de DVR. 5.[USER ID]
- Geef "ADMIN" in.

6.[PASSWORD]

- Geef het beheerderswachtwoord voor de DVR in.
- 7.[Get IP]
- Klik op "Get IP" om het huidige IP-adres en het poortnummer van de DVR op te vragen vanuit de DDNS-server.
- 8. Klik op "OK" en daarna op "CONNECT"

in de Remote Viewer Interface.

#### **[DDNS LIST]**

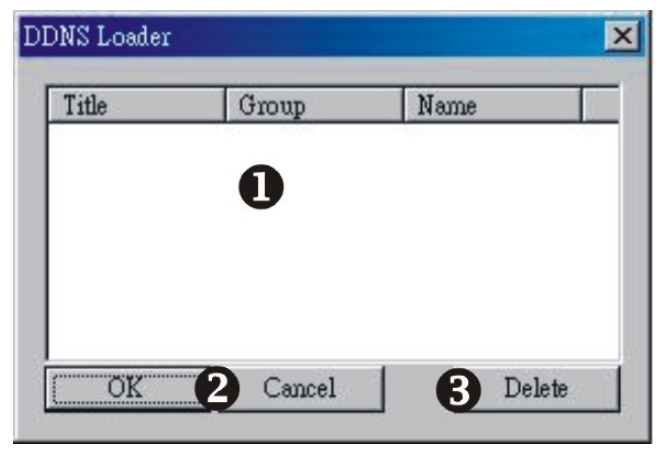

#### 1.[DDNS SETUP LIST]

Toon alle opgeslagen DDNS-set-ups.

2.[OK/Cancel]

• Kies een bepaalde set-up uit de lijst en klik op "OK" of op "Cancel".

3.[Delete]

**•** Verwijder een geselecteerd item uit de lijst.

Geef een pad op om videoclips op te slaan. Wanneer u geen pad opgeeft, zal het programma alle bestanden op de standaardlocatie opslaan, namelijk: C:\Program

**•** Vink dit vakje aan om de Interface als volledig scherm

Selecteer de snelheid "Fast forward" (FF) of playback

1.[Set Path to Save Reorded Images]

Files\Remote\_J2K. 2.[Run in Full Screen Mode]

weer te geven..

3.[Circular Monitoring Interval]

• Stel een interval voor sequenties in.

#### **[PTZ/SAVE]**

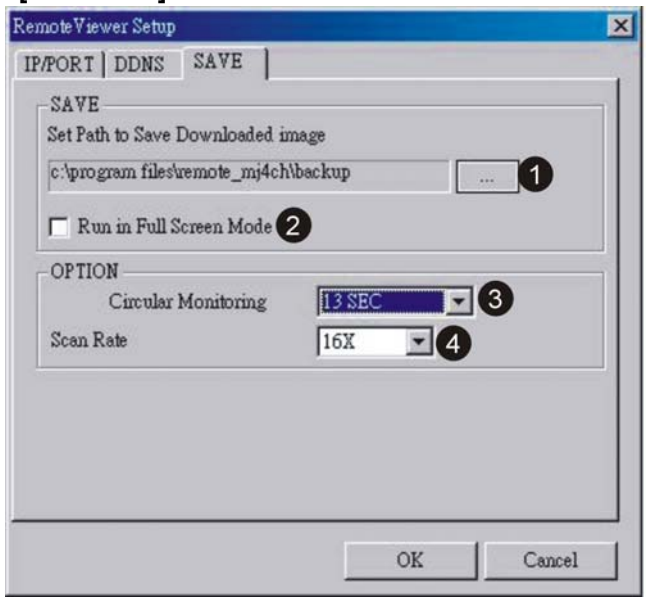

### **7-3-5 Bediening van de PTZ-camera**

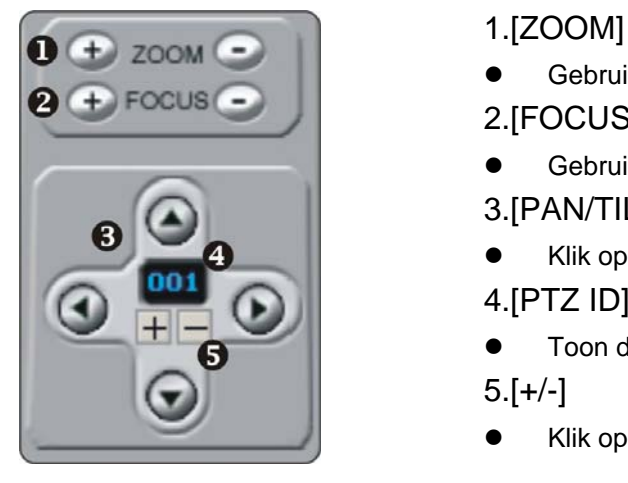

- Gebruik + / om de "ZOOM IN/OUT" van de PTZ-camera bij te stellen. 2.[FOCUS]
- $\bullet$  Gebruik + / om de PTZ-focus bij te stellen.

4.[Scan Rate]

op afstand.

- 3.[PAN/TILT CONTROL]
- Klik op de pijltjes om Pan en Tilt te bedienen.
- 4.[PTZ ID]
- z Toon de ID van de PTZ-camera die wordt bediend.
- $5.[+/-]$
- Klik op +/- om een ID van een PTZ-camera te selecteren.

#### **7-3-6 Remote playback**

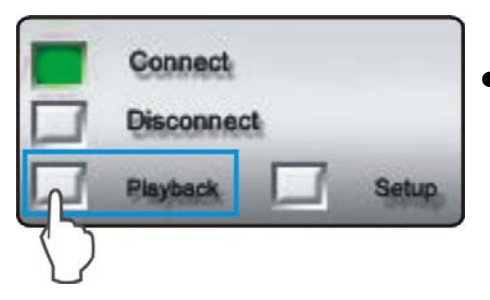

Wanneer de DVR is aangesloten, klik op [PLAYBACK] om naar de "Remote Playback Interface" te gaan.

# [**Remote Playback Interface**]

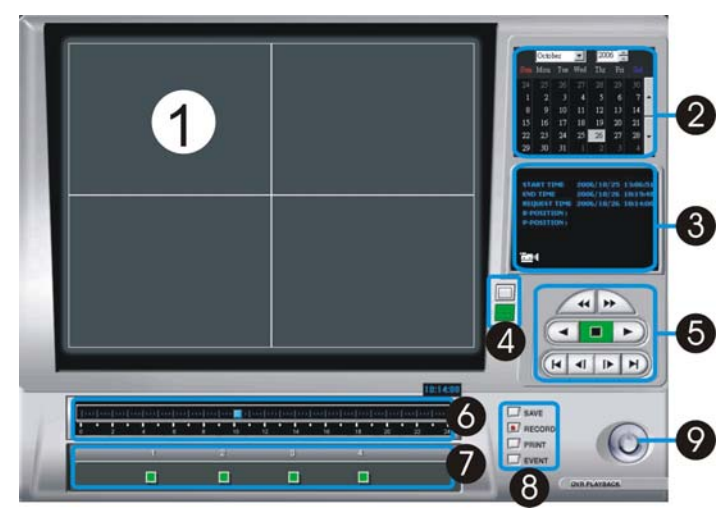

1.[Playback Picture]

- Om een playbackvideo te tonen.
- 2.[Time/Date Selection]
	- Om de datum en tijd van de playback te selecteren.
- 3.[Record and Playback Status]
	- "START" Om de STARTtijd/datum van de opname te tonen.

"END" – Om de EINDtijd/datum van de opname te tonen.

"REQUEST" – Om de DISPLAY-tijd/datum van de opname te tonen.

- 4.[Screen Split]
- Om een Full/4 split-screensweergave te kiezen.

#### 5.[ Search Button]

- Om de zoekfunctie te bedienen.
- 6.[Time Selection]
- Om de tijd van de playback te selecteren.
- 7.[Channel Selection]
- Om CAM1~16 in de weergave volledig scherm te selecteren.
- 8. [Auxiliary Function Button]
- "SAVE": Om een afbeelding als een JPEG-bestand op PC te bewaren wanneer de playback is gepauzeerd. "PRINT": Om de afbeelding af te drukken wanneer de playback is gepauzeerd.

"EVENT": Om de lijst met gebeurtenissen van de DVR te tonen.

"RECORD": Om de opnameafbeelding op het ingestelde pad als een AVI-bestand te bewaren.

- De gebruiker kan een AVI-bestand met Windows Media Player afspelen.
- 9.[ Power]
- Om het playbackprogramma te sluiten en terug te keren naar de to Remote Viewer.

[Search button]

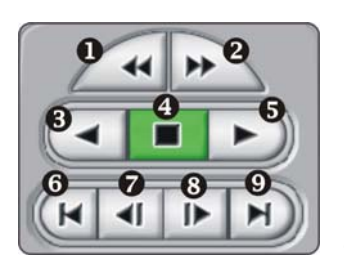

- 1. "Fast Reward (RW)"
- 2. "Fast Forward (FF)"
- 3. RW (terugspoelen) (snelheid 1X)
- 4. Stop / Pauze
- 5. Playback (snelheid 1X)
- 6. Ga naar het begin van de opname
- 7. Ga naar het vorige uur
	- 8. Ga naar het volgende uur
	- 9. Ga naar het einde van de opname

### [Remote Playback Operation]

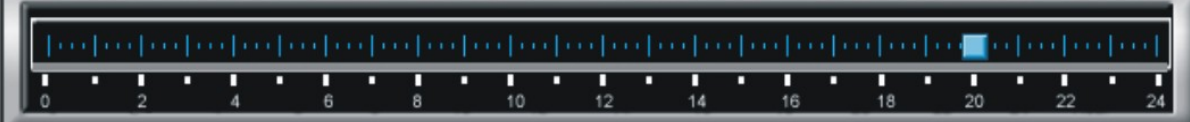

Sleep met de muis over de tijdsbalk en selecteer een playbacktijd.

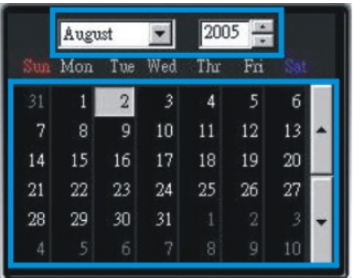

Selecteer een jaar/maand/dag voor de playback.

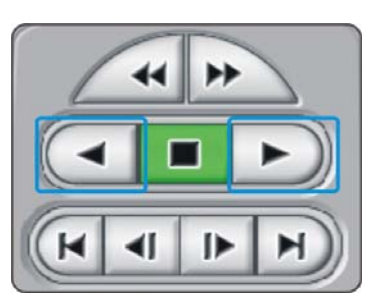

- Klik op "RW" of "PLAYBACK" om de playback te starten.
	- Wanneer de DVR de geselecteerde playbackdatum en -tijd niet kan vinden, zal de playback vanaf de volgende videoclip starten.

#### [Playback by EVENT LIST]

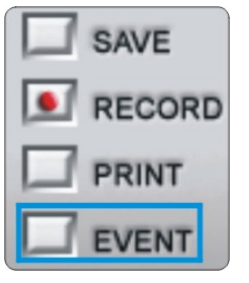

- U kan een playback videoclip vanuit de "EVENT LIST" (lijst met gebeurtenissen) selecteren. De gebeurtenissen in deze lijst bevatten "Video Loss", "Motion" en "Alarm".
- Druk "EVENT".

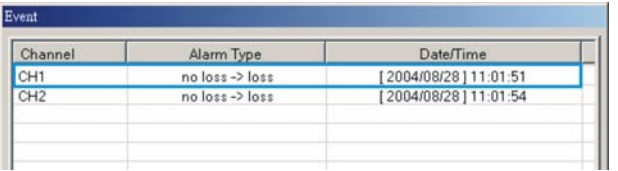

Selecteer een gebeurtenis uit de "Event List" en dubbelklik om de playback te starten.

#### **7-3-7 Back-up via de cliëntsoftware**

Sla de opgenomen gegevens op als één enkele JPEG-afbeelding of in het AVI-formaat.

[Save the recorded data as single JPEG picture]

• Druk op "STOP" vlak voor het punt van waar u wilt opslaan, en druk dan "SAVE".

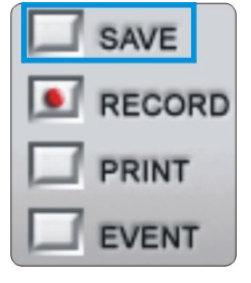

- 
- De afbeelding wordt bewaard in het opgegeven pad dat u heeft ingesteld in

**7-4-4 [Remote software setup] ▶ [PTZ/SAVE]** 

#### [print the recorded data]

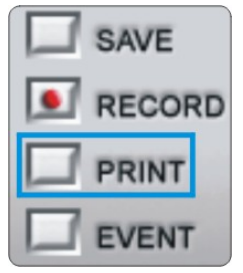

Druk op "STOP" en "PRINT" om de afbeelding af te drukken.

#### [SAVE AS AVI]

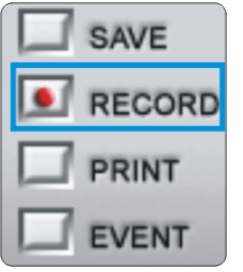

- Druk, tijdens de playback, op "RECORD" om te starten met het opslaan als AVI en druk daarna opnieuw op "RECORD" om te stoppen.
	- Een er verschijnt een pop-upvenster met de boodschap "Saving OK" wanneer u de video succesvol als AVI-bestand hebt opgeslagen.

### **7-4 DDNS-set-up en werking**

**7-4-1 Set-up van de "DDNS SERVER"** 

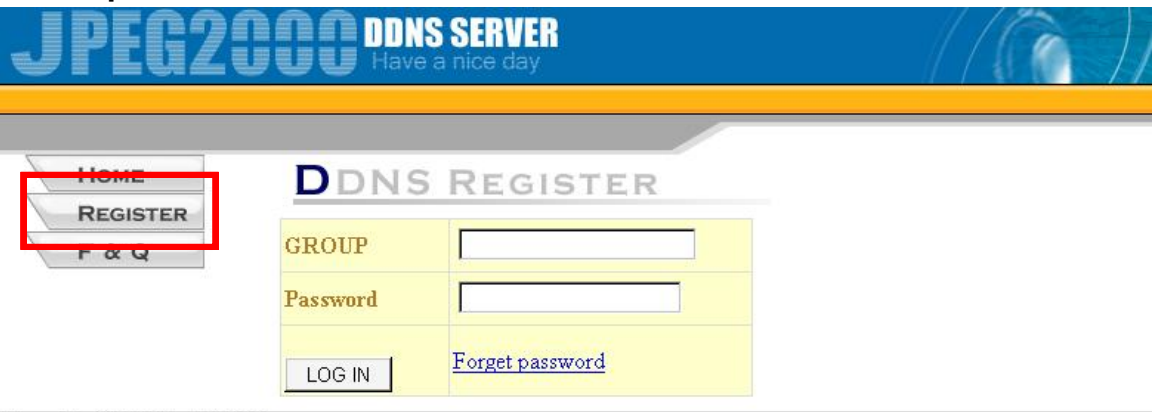

Copyright © 2005 JPEG2000

- 1. Ga naar "DDNS-SERVER" (http://www.j2kdvr.com of https://59.124.143.151) met de Internet Explorer webbrowser.
	- **•** Selecteer [REGISTER] om een nieuwe account aan te maken.

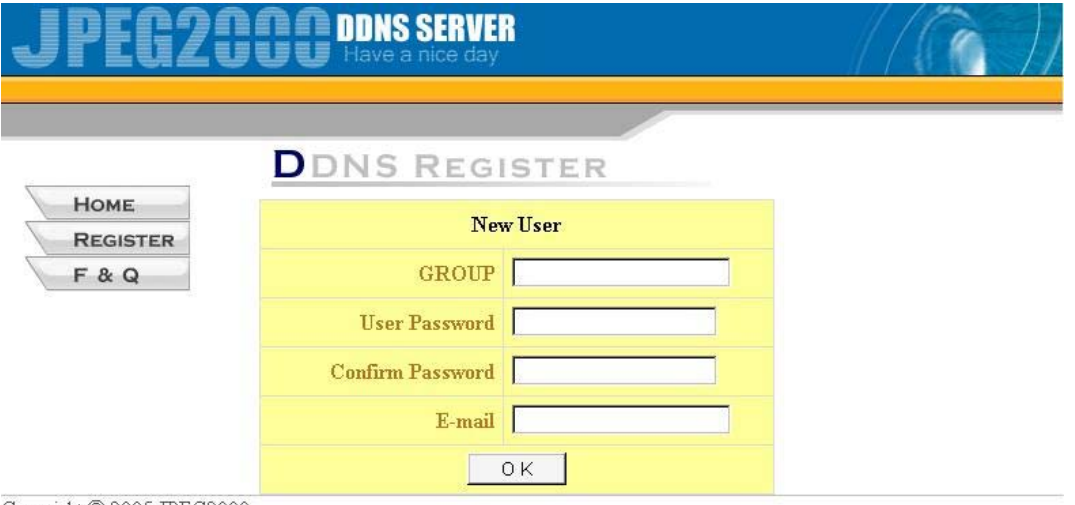

Copyright © 2005 JPEG2000

- 2. Een nieuwe account toevoegen
	- **•** "Group": een nieuwe gebruikersnaam toevoegen.

"User Password": een gebruikerswachtwoord toevoegen.

"Confirm Password": het wachtwoord bevestigen +.

"E-mail": een e-mail adres toevoegen voor herinneringsmails van het wachtwoord.

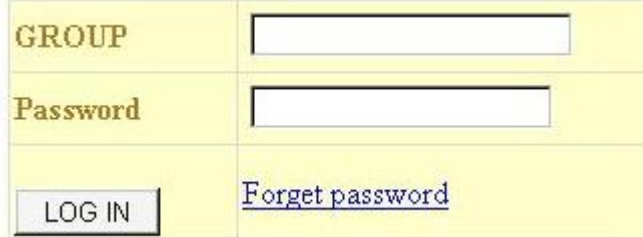

3. Geef de groepsnaam en wachtwoord op in de functie "LOGIN DDNS".

# **DVR LIST**

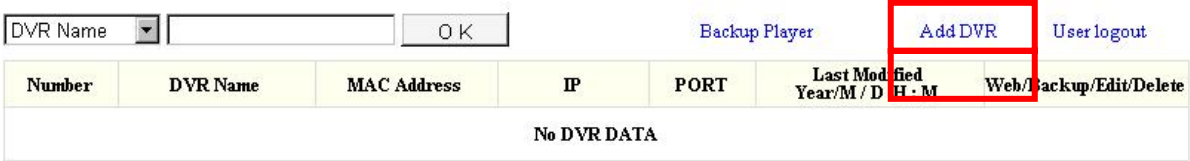

4. Selecteer "ADD DVR" om informatie over de DVR toe te voegen.

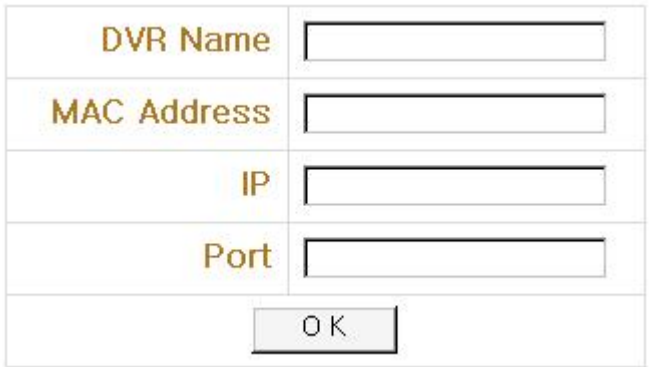

- 5. Informatie over de DVR toevoegen:
- z "DVR NAME": Een naam voor de DVR instellen.

"MAC ADDRESS": geef een MAC-adres voor de DVR in. Dit adres kan in het  $[SYSTEM MENU]$   $\blacktriangleright$   $[EXTERNAL DEVICE]$   $\blacktriangleright$   $[TCP/IP SETUP]$   $\blacktriangleright$   $[IP CONFIG SETUP]$ van de DVR worden gevonden.

"IP": geef het huidige IP-adres van de DVR in.

"PORT": geef het poortnummer van de DVR in.

※ **Het invullen van de velden "DVR NAME" en "MAC ADDRESS" is vereist. Het invullen van de velden "DVR's IP" and "PORT NUMBER" is niet vereist.** 

Druk [OK] om de instellingen te bewaren.

# **DVR LIST**

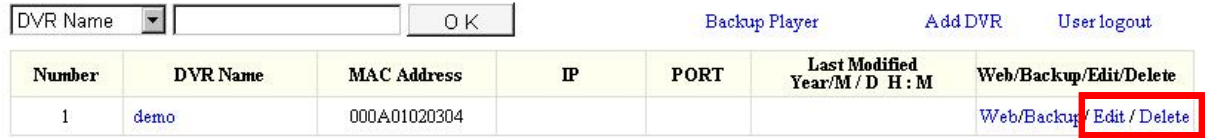

6. De informatie over de DVR aanpassen en verwijderen.

"EDIT": de informatie over de DVR bewerken. DELETE: de informatie over de DVR verwijderen.

#### **7-4-2 Set-up van de DVR**

- 1. De set-up van de DVR is eenmalig. Zorg er eerst voor dat u via het internet toegang heeft tot uw DVR. Raadpleeg **"Netwerkinstallatie en setup" voor details.**
- 2. Ga naar **[SYSTEM MENU]** f **[ [EXTERNAL DEVICE]** f **[TCP/IP SETUP]** f **[DDNS SETUP]**

schakelen.

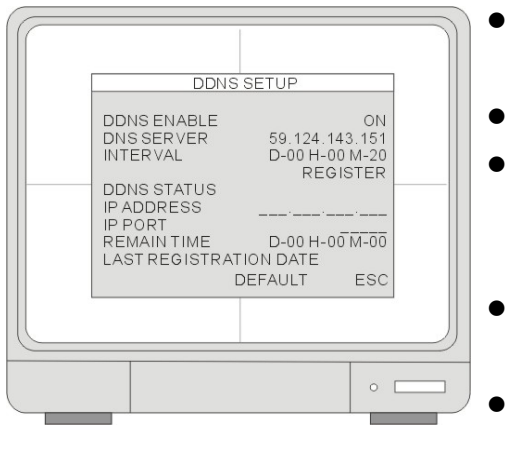

- **DNS SERVER:** Geef het IP-adres van de DDNS-server in. **INTERVAL:** Stel een interval in voor de DVR om het IP-adres
- automatisch op de DDNS-server te updaten. (D- dag / H- uur / M- minuut).

**DDNS ON/OFF:** Druk op ENTER om de DDNS-service in te

- z **REGISTER:** Maak verbinding met de DDNS-server en registreer de informatie over de DVR in de DDNS-database.
- **DNS STATUS:** Geef de huidige status van de DDNS-verbinding. **IP ADDRESS:** Geef het huidige IP-adres in op de DDNS-server. **IP PORT:** Geef het huidige IP-adres op in de DDNs-server. **REMAIN TIME:** Geef de resterende tijd om het IP-adres te updaten in. **LAST REGISTRATION DATE:** Geef de laatste registratiedatum in.

**DDNS IP: 59.124.143.151** 

#### **7-4-3 Set-up van de cliëntsoftware**

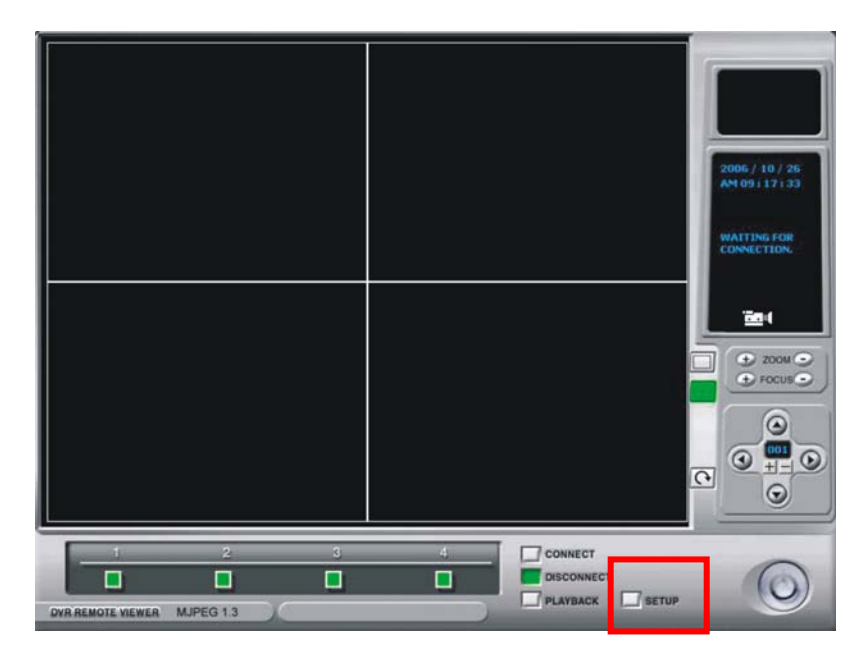

1. Voer de cliëntsoftware uit en ga naar "SETUP"

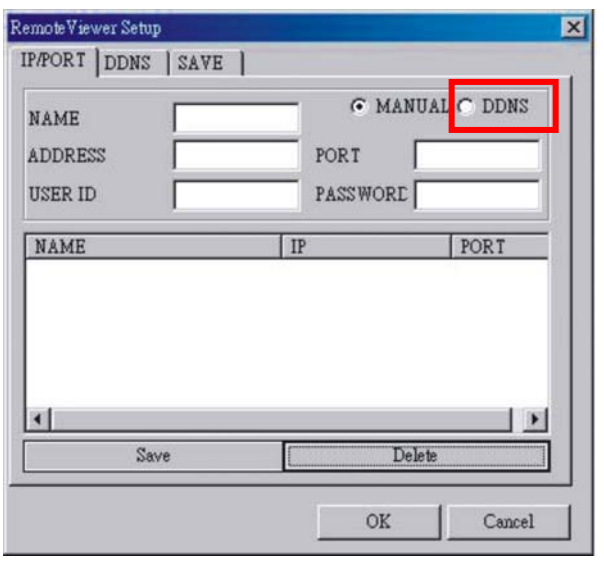

2. Selecteer DDNS in[IP/PORT] -setup

RemoteViewer Setup

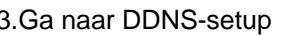

[DDNS INFO]

 $|\mathbf{x}|$ 

- **GROUP:** Geef de groepsnaam in die op de DDNSserver werd geregisteerd.
- **DVR NAME:** Geef de naam van de DVR in die op de DDNS-server werd geregistreerd. Wanneer de naam van de DVR reeds werd ingegeven en bewaard, klik dan op "LOAD" om door de lijst te bladeren.
- z **"Save"/"Load"**:

"Save": Bewaar de setup in de DDNS-lijst.

"Load": open de DDNS-lijst.

[DVR INFO]

- "Get IP": Klik op "Get IP" om het huidige IP-adres en poortnummer van de DVR op de DDNS-server op te vragen.
- **IP Address:** Toon het huidige IP-adres van de DVR en het poortnummer.
- **User ID: Geef "ADMIN" in.**
- **Password:** Geef het beheerderswachtwoord van de DVR in en klik op OK om de DDNs-setup te voltooien.
- Klik op "CONNECT" verbinding te maken met de DVR.

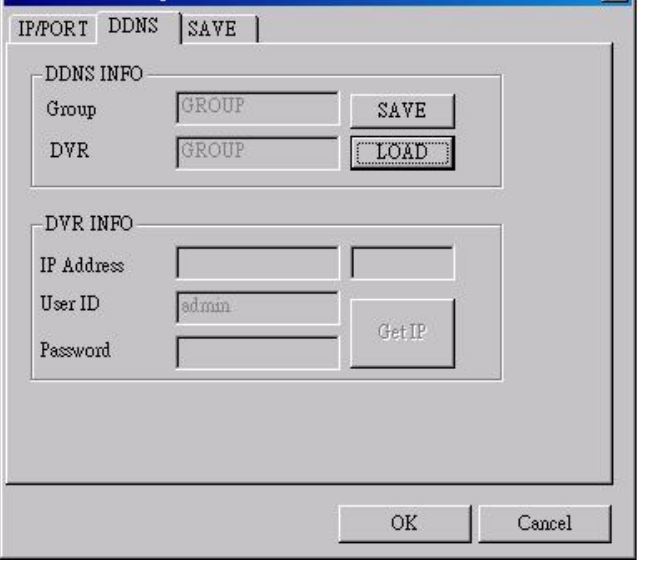

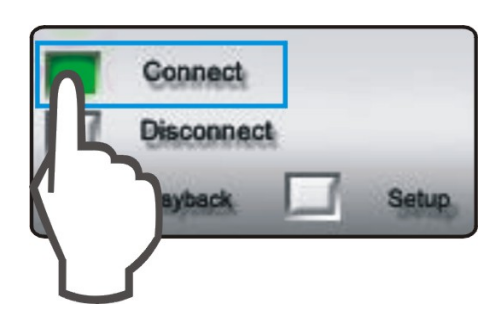

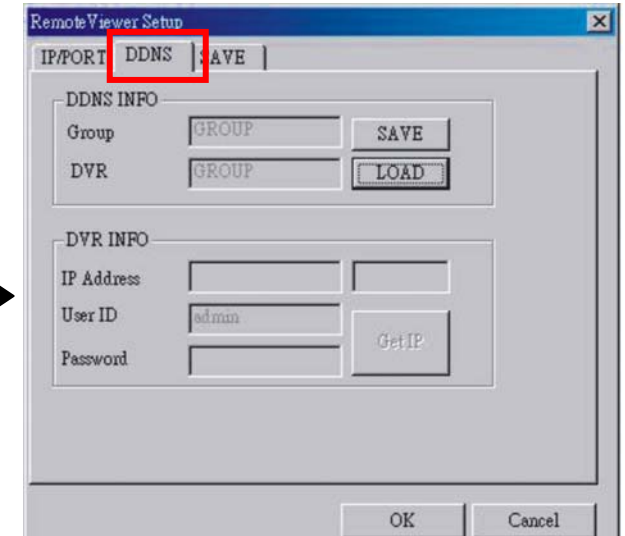

#### **7-4-4 De DDNS-verbinding configureren**

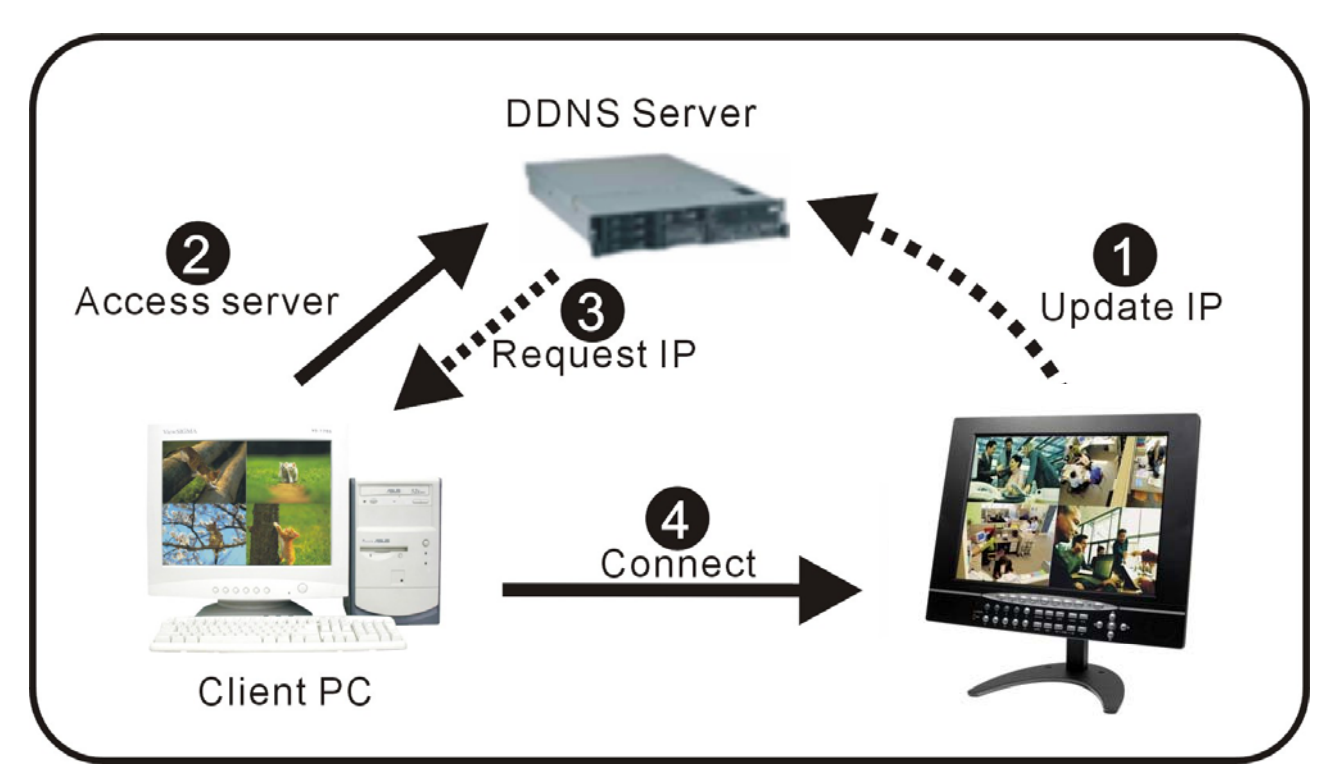

- 1. De DVR maakt automatisch verbinding met de DDNS-server, zal ook zelf het IP-adres updaten.
- 2. De cliënt gaat naar de DDNS-server en vraagt hier het IP-adres.
- 3. De DDNS-server geeft het IP-adres en het poortnummer van de DVR.
- 4. De client-pc maakt verbinding met de DVR.

# **7-5 "Remote Live View" via de Internet Explorer webbrowser**

Gebruikers hebben ook via Internet Explorer toegang tot de DVR om beelden op afstand te bekijken, een back-up op afstand te maken en een playback van het back-upbestand uit te voeren. Meld aan op de DDNS-server en ga naar de lijst van de DVR.

**DVR LIST** 

#### **7-5-1 IE Viewer Interface**

Klik op "WEB" om naar uw DVR te linken.

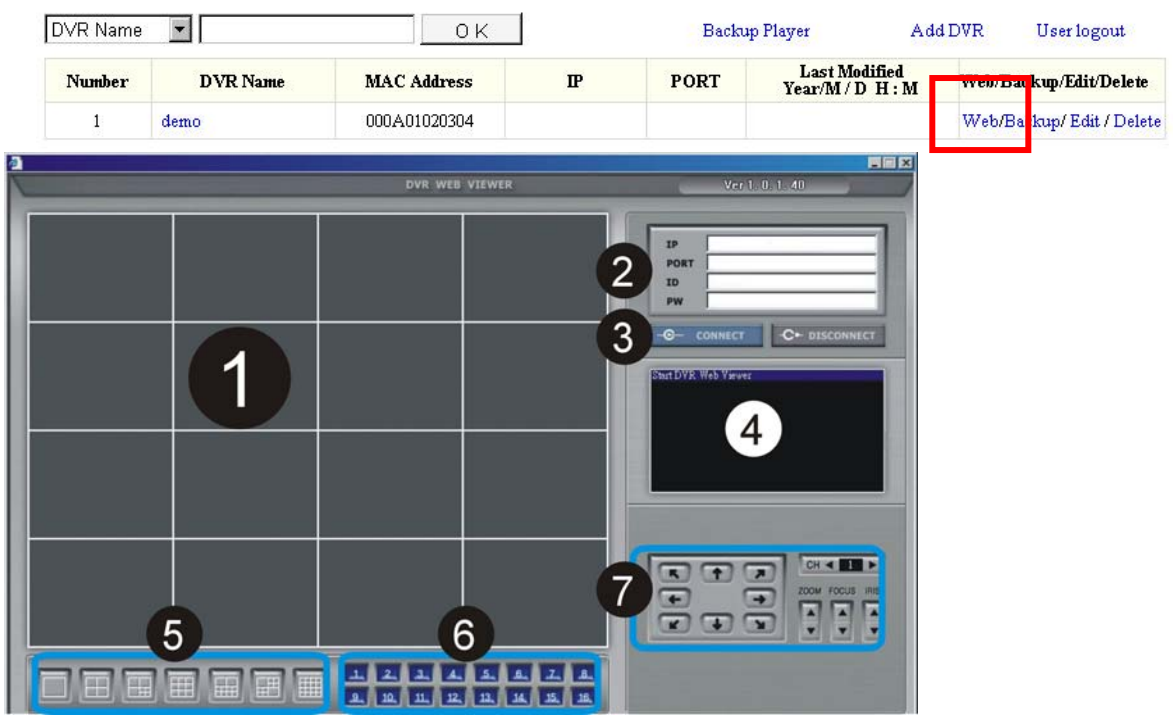

- 1.[Live picture]
- Toont de live beelden van de DVR.
- 2.[DVR info]
- IP: Geef het IP-adres van de DVR aan.

"PORT": geef de POORT van de DVR aan.

- "ID": gebruik ADMIN.
- PW: voer het beheerderswachtwoord in.
- 3.[CONNECT/DISCONNECT]
- z CONNECT: verbind met de DVR en krijg live beelden.
- DISCONNECT: verbreek de verbinding met de DVR.
- 4.[Status Window]
- Toont de huidige status van de verbinding.
- 5.[Selection of multi screen]
- Wissel tussen de verschillende modi voor multi-screen weergaven.
- 6.[Channel selection]
- Selecteer één kanaal voor volledige schermweergave.

7.[PTZ control]

Bedienen van de PTZ-camera.

8.[Scalability]

z 4 De overdrachtsnelheid bijstellen. Hoe kleiner, hoe sneller en hoe slechter de beeldkwaliteit.

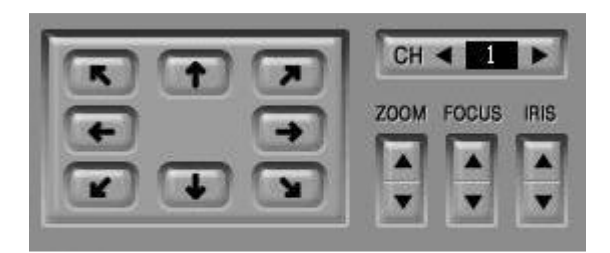

PTZ: Het protocol selecteren CH < De baud rate selecteren ZOOM FOCUS IRIS CH: ID-van de PTZ-camera selecteren ZOOM: In- of uitzoomen FOCUS: dichtbij/veraf focussen IRIS: IRIS openen/sluiten

#### **7-5-2 "Web Network Backup"**

# **DVR LIST**

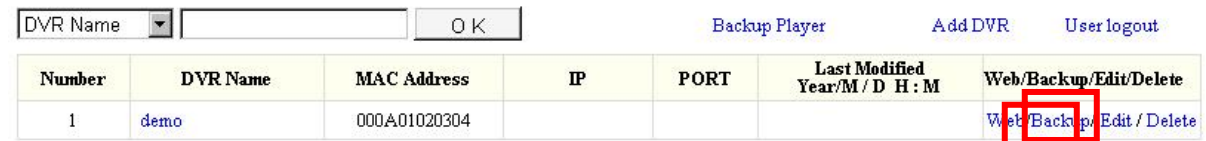

Klik op "Backup" om de webpagina "Web Network Backup" te openen.

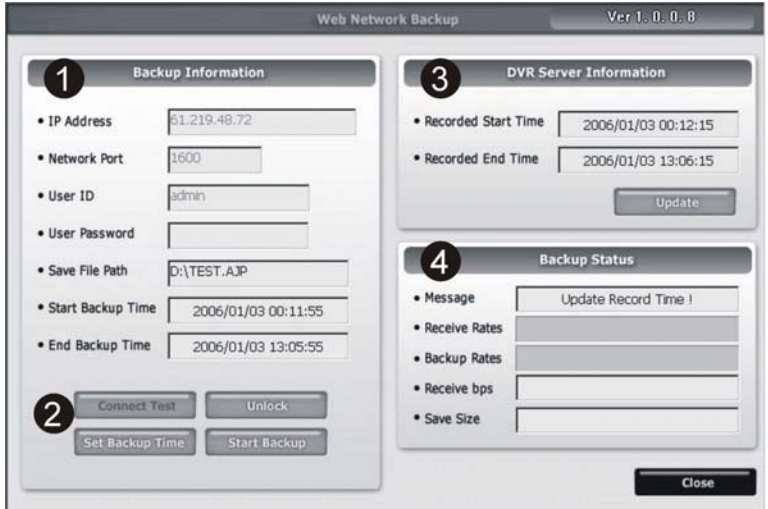

1.Informatie over de back-up:

IP Address: geef het IP-adres van de DVR in Network Port: Geef de poort van de DVR in User ID: Geef "Admin" in User Password: Geef het beheerderswachtwoord in Save File Path: geef een pad in om het back-up bestand op te slaan (deze functie is enkel actief wanneer er verbinding is).

Start Backup Time: de starttijd van de back-up van het bestand (deze functie is enkel actief wanneer er verbinding is).

 End Backup Time: het einde van de de back-up van het bestand (deze functie is enkel actief wanneer er verbinding is).

- 2. Set-up van de functie:
- Connect Test: test de status van de verbinding. Unlock: tonen van de start/eindtijd van de DVR. Set Backup Time: stel de start/eindtijd in, grootte en pad voor de back-up van het bestand. Start Backup: activeer de functie back-up.
- 3. Informatie van de server van de DVR:
- Recorded Start Time: geef de opgenomen starttijd aan. Recorded End Time: geef de opgenomen eindtijd aan.
- Update: update de opgenomen tijd.
- 4. Back-upstatus
	- Boodschap: geef de status van de back-up aan. Receive Rate: geeft het percentage aan dat van de back-up beelden werd ontvangen. Backup Rate: geeft het reeds overgedragen percentage van de back-up beelden aan. Receive bps: geeft het aantal ontvangen bps van de back-up beelden aan. Save Size: geeft de grootte van de opgeslagen backup beelden aan.

#### **7-5-3 Back-upprocedure**

- 1. Selecteer [Connect Test] om de status van de verbinding met de DVR te testen.
- 2. Selecteer [Unlock] om de start/eindtijd van een opname met de DVR te tonen.
- 3. Selecteer [Set Backup Time] om de back-upfunctie in te stellen.

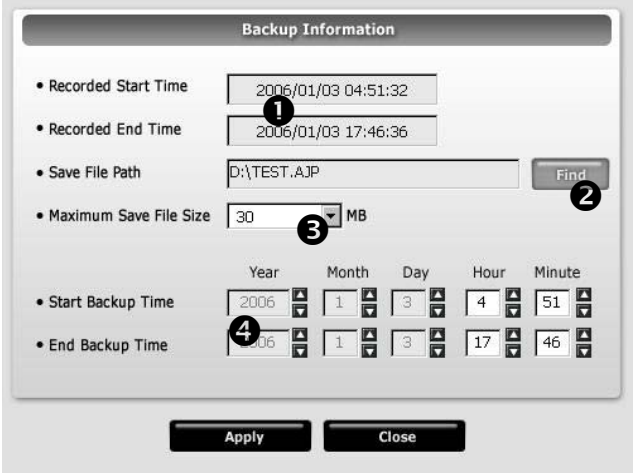

- n Geef de opgenomen start/eindtijd aan.
- $\bullet$  Klik [Find] om een pad op te geven waar het back-upbestand moet worden opgeslagen.
- p Geef de bestandsgrootte voor de back-up op (30~700MB).
- $\bullet$  Stel de start/eindtiid voor de back-up van het bestand in.
- 4. Klik op [Apply] om alle instellingen toe te passen.
- 5. Selecteer [Start Backup] om de back-upfunctie te activeren (de gebruiker kan de back-up op elk moment onderbreken).

# **7-5-4 Een back-upbestand afspelen**

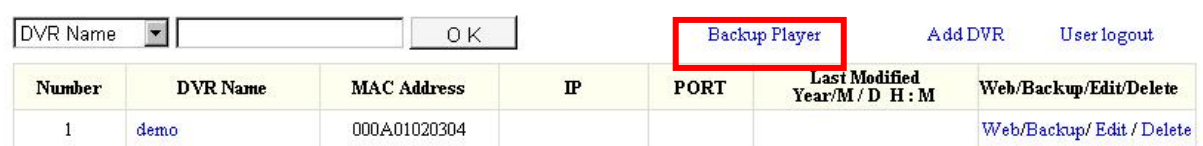

Klik [Backup Player] om de webpagina "Backup player" te openen.

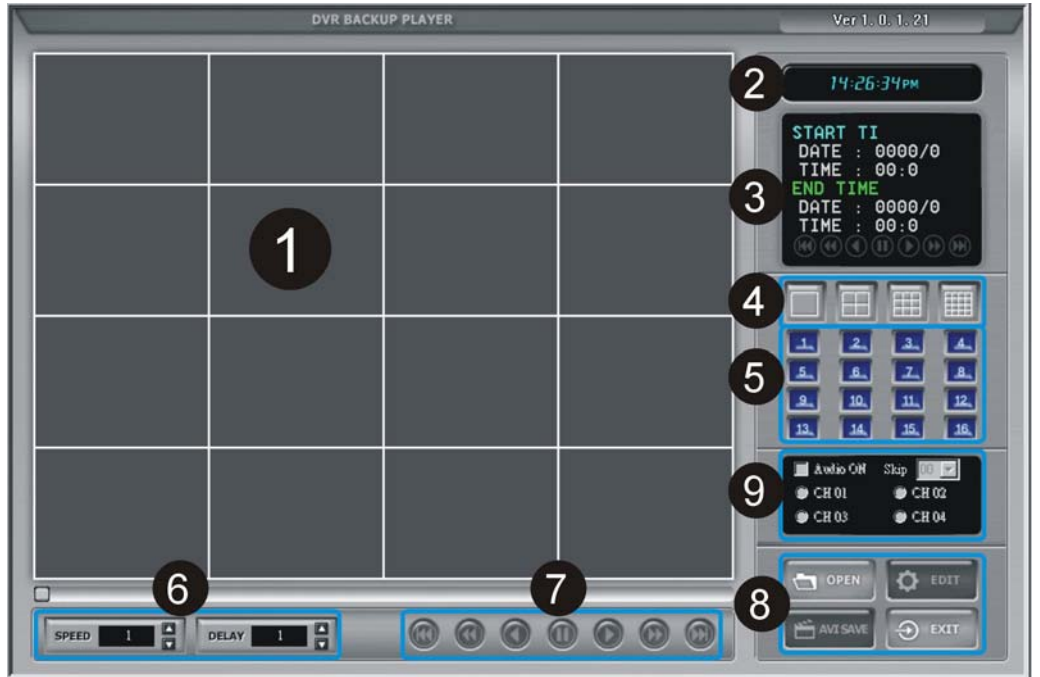

- 1. Toon de back-up beelden.
- 2. Geef de huidige weergavetijd aan.
- 3. Geef de start/eindtijd van het back-upbestand aan.
- 4. Schakel tussen de verschillende multi-screen modi.
- 5. Selectie van de kanalen: Ch1~Ch16.
- 6. SPEED: Stel de snelheid voor het snel vooruitspoelen bij. DELAY: stel de snelheid voor het terugspoelen in.

7. Functiebalk voor playback:

Naar het begin Snel terugspoelen

Terugspoelen

Pauze

Vooruitspoelen

Snel vooruitspoelen

- Naar het einde
- 8. Functietoetsen:
- OPEN: Het back-upbestand openen EDIT: De back-upbeelden bewerken AVI SAVE: Als AVI-bestand bewaren EXIT: Het programma verlaten
- 9. geluidsopties: ※**Dit model ondersteunt geen geluidsopties.**
- ON: om de geluidsfunctie te starten Ch1~4: om het kanaal met audio te selecteren

# **7-5-5 Een AVI-bestand bewaren:**

**START** 

**STOP** 

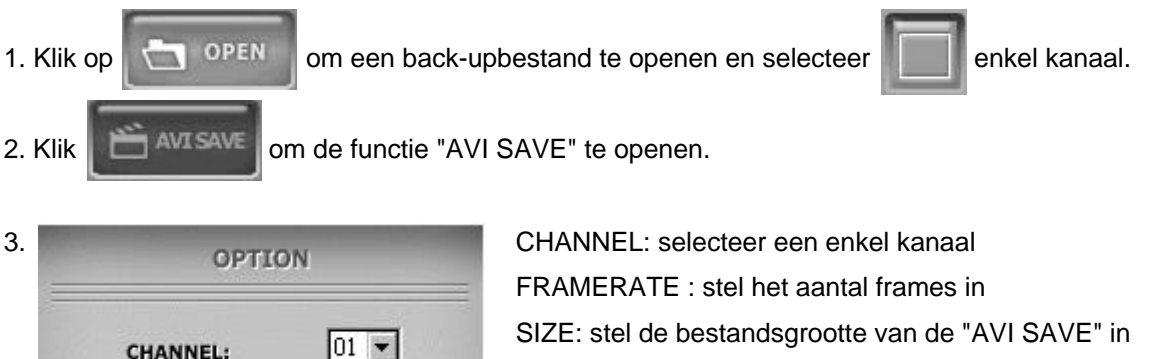

FRAMERATE: 10 - START: start de "AVI SAVE" STOP: stop de "AVI-SAVE"

※ **Het AVI-bestandspad zal onder C:\WEB\_BACKUP worden opgeslagen.** 

# **Appendix Tabel met opnametijden**

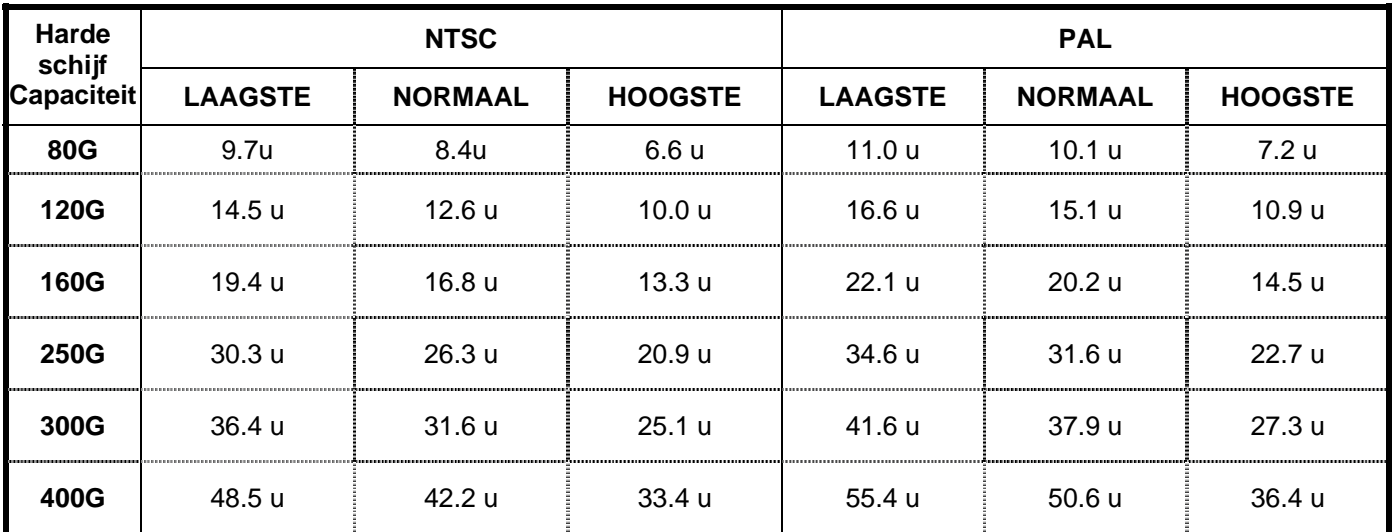

\*NTSC 704X240 – 30FPS per kanaal (totaal 120FPS)

\*PAL 704X288 – 25FPS per kanaal (totaal 100FPS)